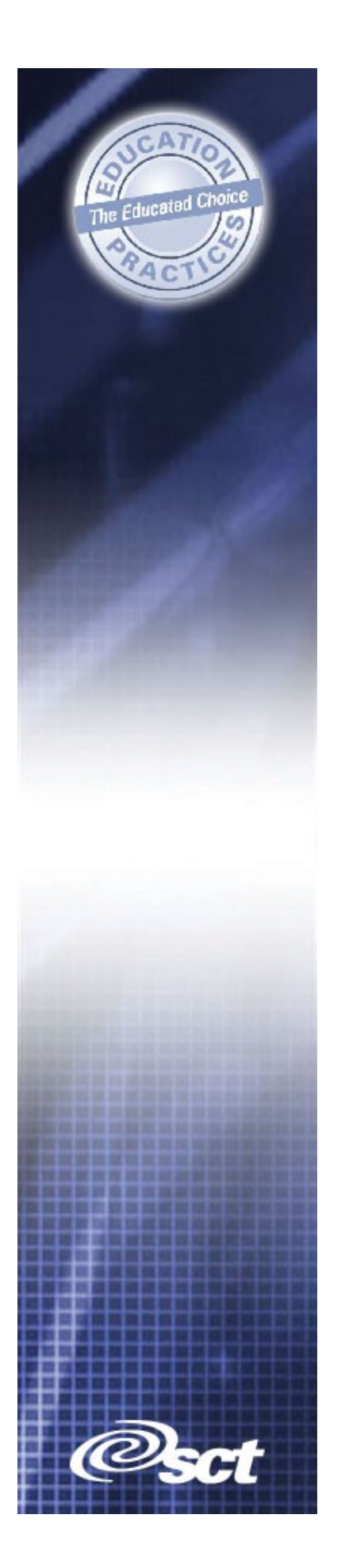

# **TRAINING WORKBOOK**

**SCT Banner Advancement** 

*Prospect Management* 

#### *CONFIDENTIAL BUSINESS INFORMATION*

This documentation is proprietary information of SCT and is not to be copied, reproduced, lent or disposed of, nor used for any purpose other than that for which it is specifically provided without the written permission of SCT

\_\_\_\_\_\_\_\_\_\_\_\_\_\_\_\_\_\_\_\_\_\_\_\_\_\_\_\_\_\_\_\_\_\_\_\_\_\_\_\_\_\_\_\_\_\_\_\_\_\_\_\_\_\_\_\_\_\_\_\_\_\_\_\_\_\_\_\_\_\_\_\_\_\_\_\_\_\_

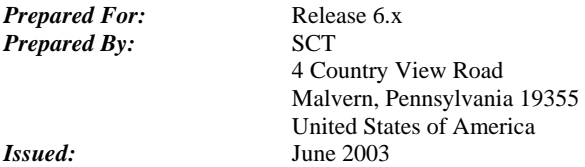

©1992-1995, 1997, 1999-2002, 2003 Systems & Computer Technology Corporation. All rights reserved. The unauthorized possession, use, reproduction, distribution, display, or disclosure of this material or the information contained herein is prohibited.

In preparing and providing this publication, SCT is not rendering legal, accounting, or other similar professional services. SCT makes no claims that an institution's use of this publication or the software for which it is provided will insure compliance with applicable federal or state laws, rules, or regulations. Each organization should seek legal, accounting and other similar professional services from competent providers of the organization's own choosing.

"SCT," the SCT logo, "Banner" and the Banner logo are trademarks of SCT. Third party hardware and software product names and trademarks are owned by their respective third party owners/providers, and SCT makes no claim to such names or trademarks.

#### **Section A: Introduction**

#### **Overview**

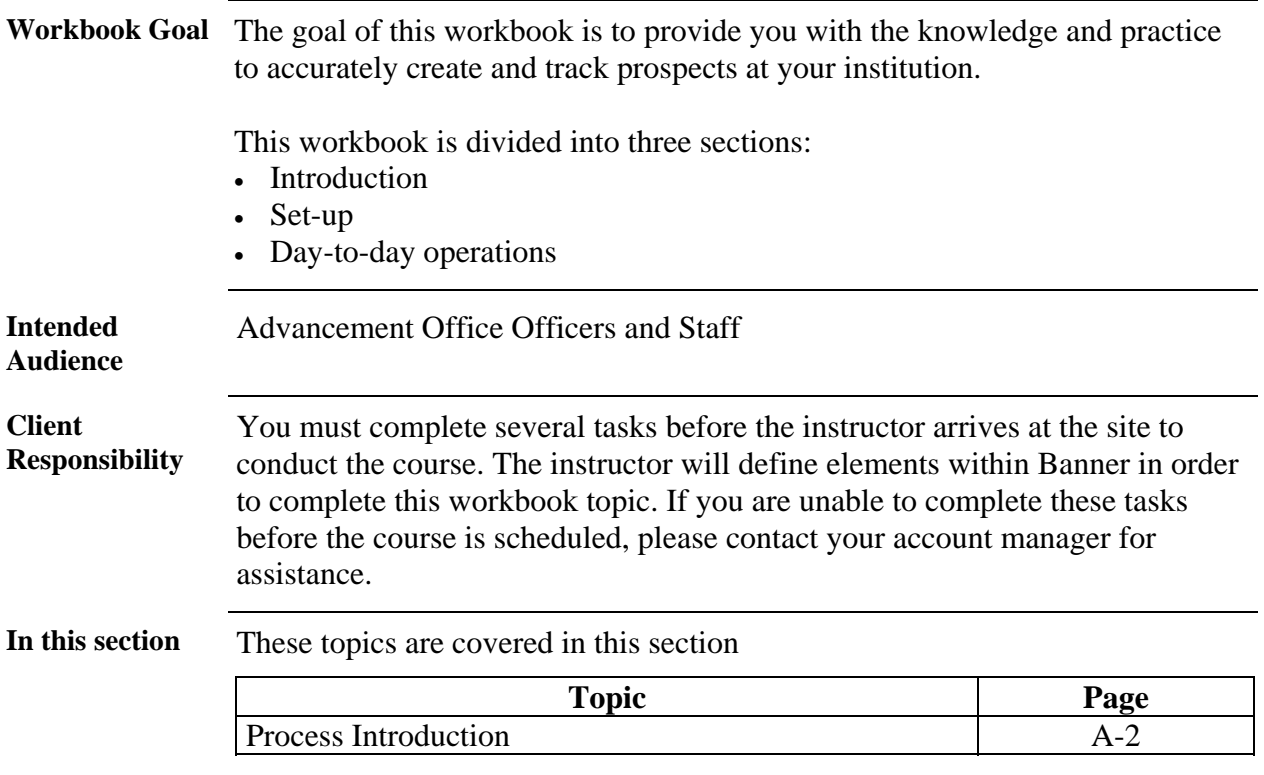

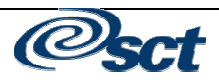

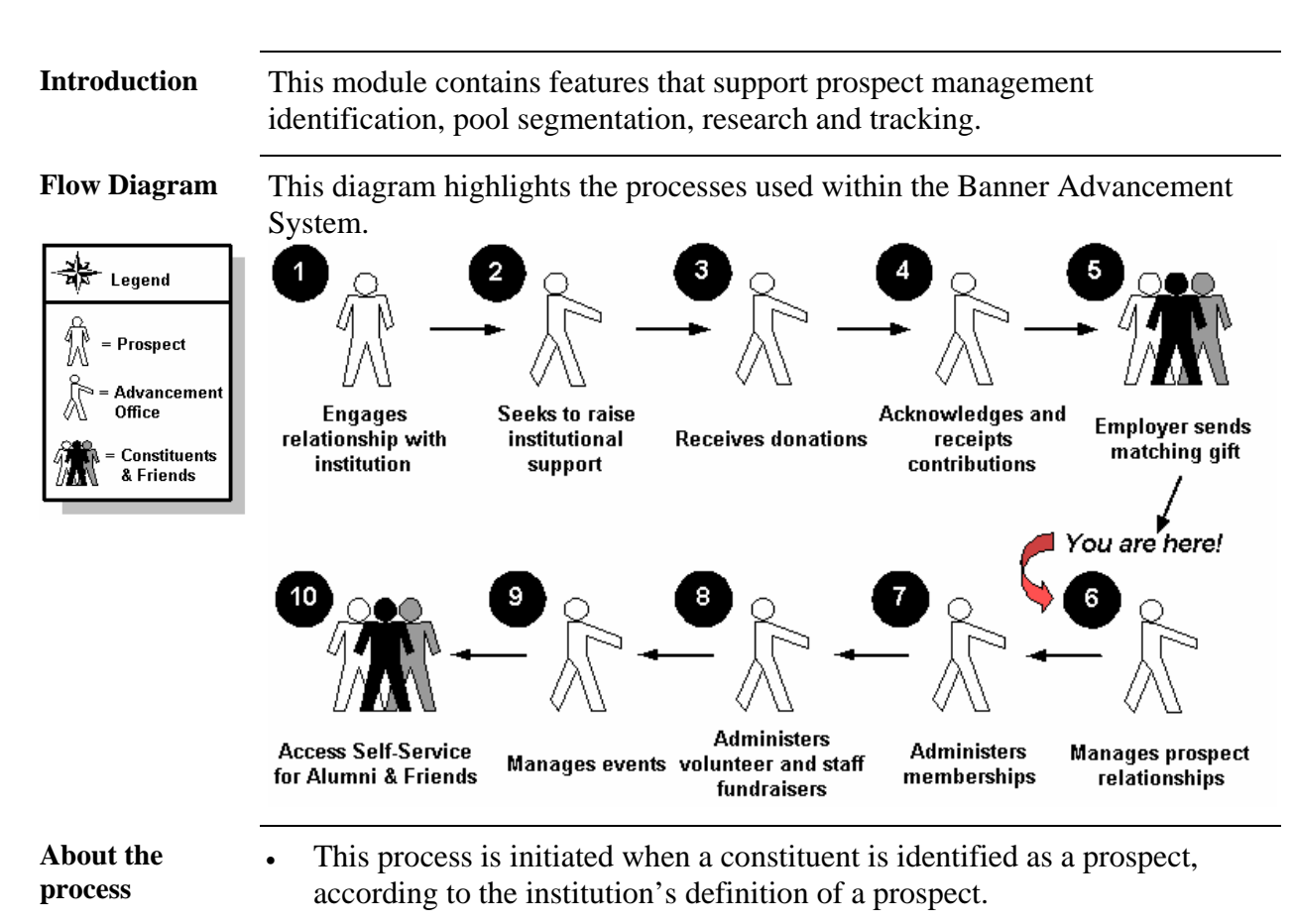

#### **Process Introduction**

©2003. Systems & Computer Technology Corporation Prospect Management – Banner 6.x

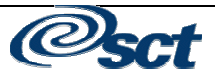

### **Section B: Set Up**

#### **Overview**

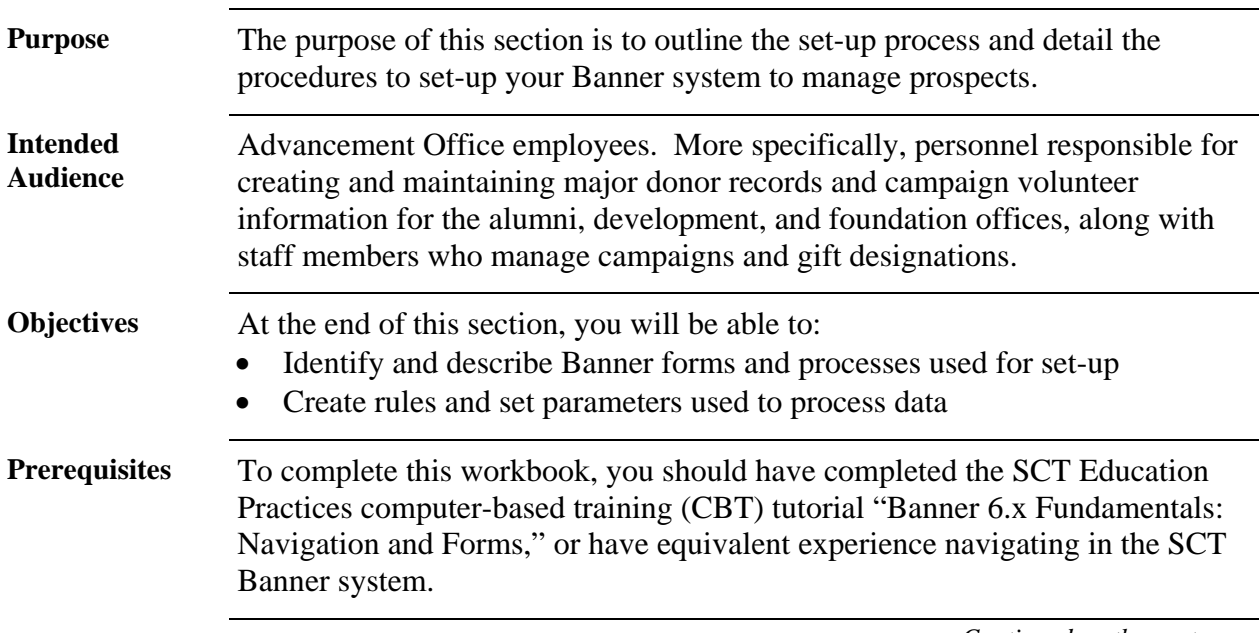

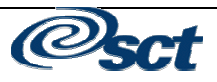

#### **Overview,** Continued

**In this section** These topics are covered in this section.

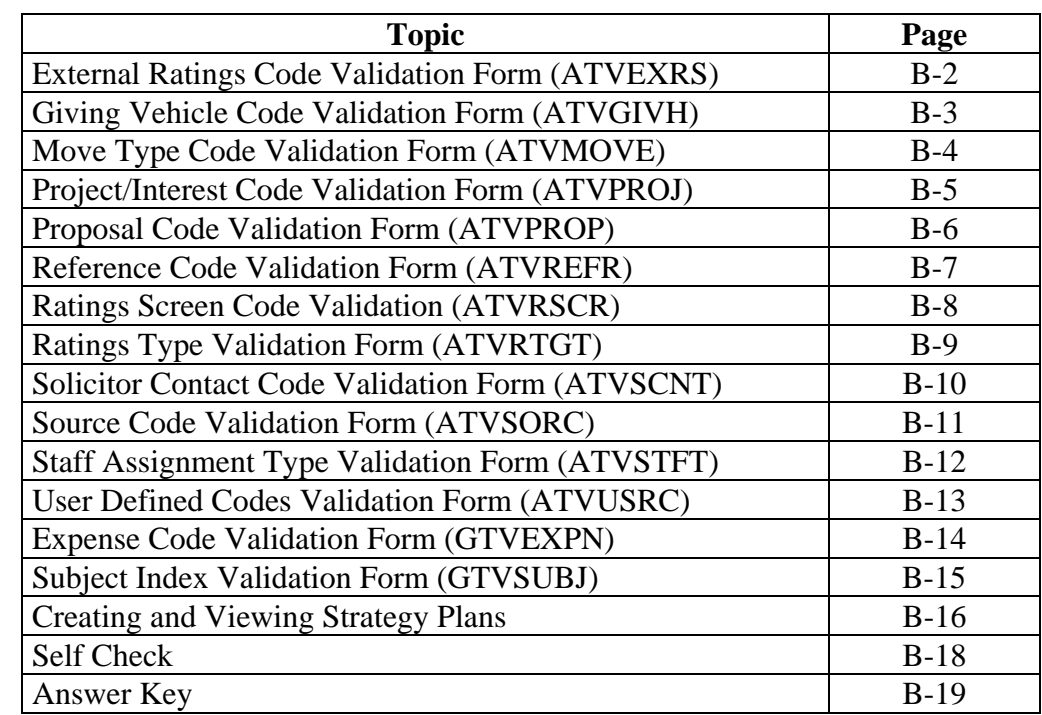

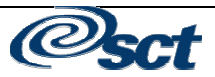

#### **External Ratings Code Validation Form (ATVEXRS)**

- **Introduction** The External Rating Code Validation Form (ATVEXRS) lets you define codes and descriptions to track ratings an institution may receive about people or organizations from outside the institution. Types of ratings could include a lifestyle category, a potential of giving rating, etc.
- **Screen Image** The External Ratings Code Validation should be accessed and the existing information should be reviewed. Anything pertaining to your institution that needs to be added or deleted can be done so via the **Insert/Delete Record** functions.

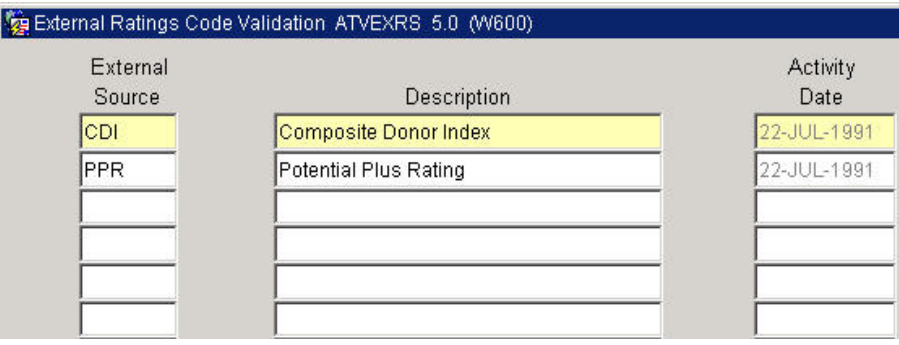

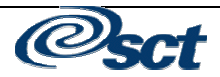

#### **Giving Vehicle Code Validation Form (ATVGIVH)**

- **Introduction** The Giving Vehicle Code Validation Form (ATVGIVH) lets you maintain user-defined codes that will track the different types of gifts that can be made by a prospect for a specific project/interest. The Giving Vehicle Code is assigned to a prospect and a project/interest in the Project/Interest Area window on the Prospect Information Form (AMAINFO). **Screen Image** The Giving Vehicle Code Validation Form should be accessed and the existing
	- information should be reviewed. Anything pertaining to your institution that needs to be added or deleted can be done so via the **Insert/Delete Record** functions.

#### Giving Vehicle Code Validation ATVGIVH 5.0 (W600) Code Description **Activity Date** AN **Gift Annuity** 22-JUL-1991 BQ. **Bequest** 22-JUL-1991 CG Cash Gift 22-JUL-1991 CT. Charitable Remainder Trust 22-JUL-1991 GK Gift in Kind 06-JAN-1995 Insurance Policy 22-JUL-1991 IN PΙ Pooled Income Fund 22-JUL-1991

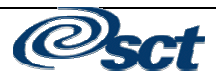

#### **Move Type Code Validation Form (ATVMOVE)**

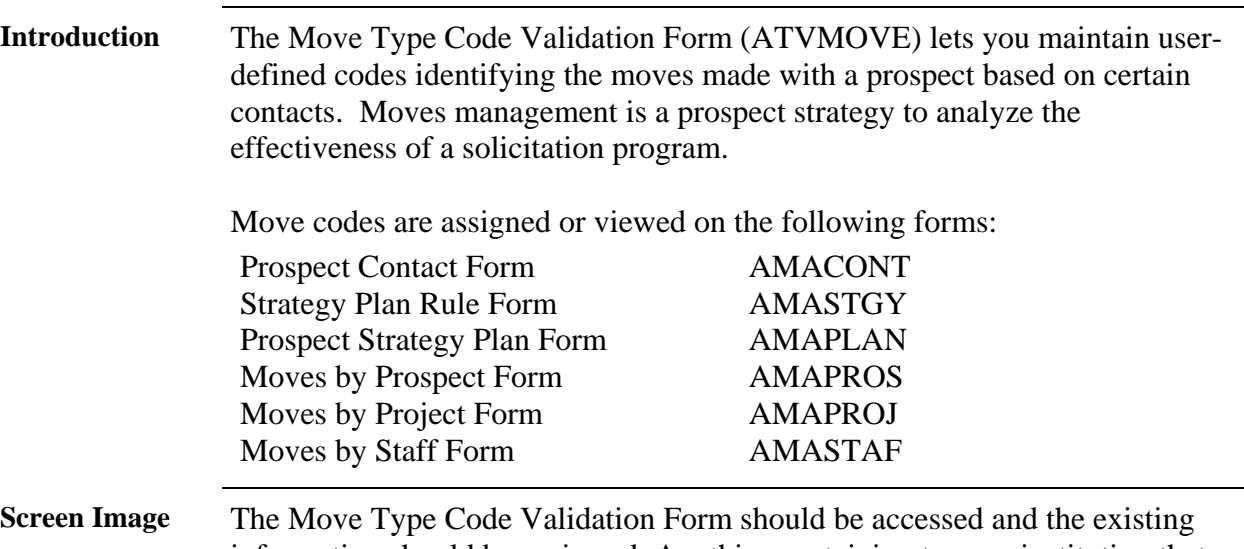

information should be reviewed. Anything pertaining to your institution that needs to be added or deleted can be done so via the **Insert/Delete Record** functions.

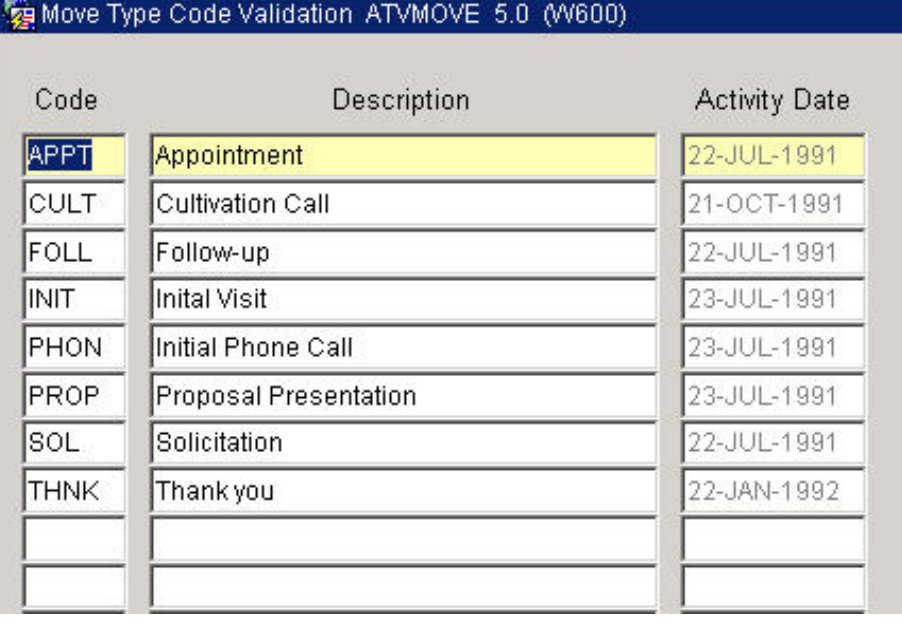

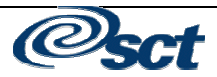

#### **Project/Interest Code Validation Form (ATVPROJ)**

- **Introduction** The Project/Interest Code Validation Form (ATVPROJ) lets you maintain codes for projects or area of interest for a prospect. You can assign the project/interest code to a prospect in the Project/Interest area window on the Prospect Information Form (AMAINFO), or you can assign it when you log a contact with a prospect on the Prospect Contact Form (AMACONT).
- **Screen Image** The Project/Interest Code Validation Form should be accessed and the existing information should be reviewed. Anything pertaining to your institution that needs to be added or deleted can be done so via the **Insert/Delete Record** functions.

Project/Interest Code Validation ATVPROJ 5.0 (W600)

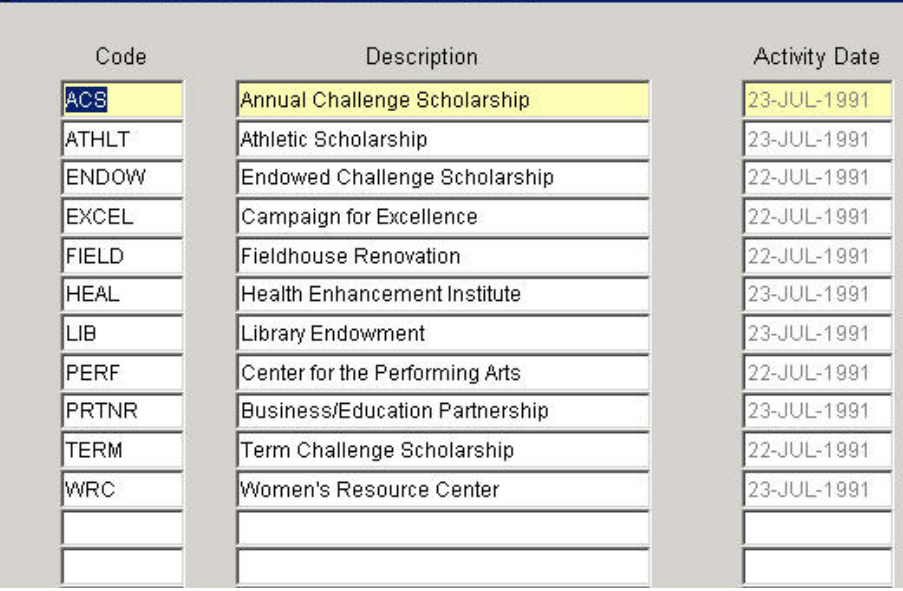

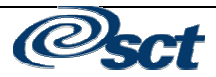

## **Proposal Code Validation Form (ATVPROP)**

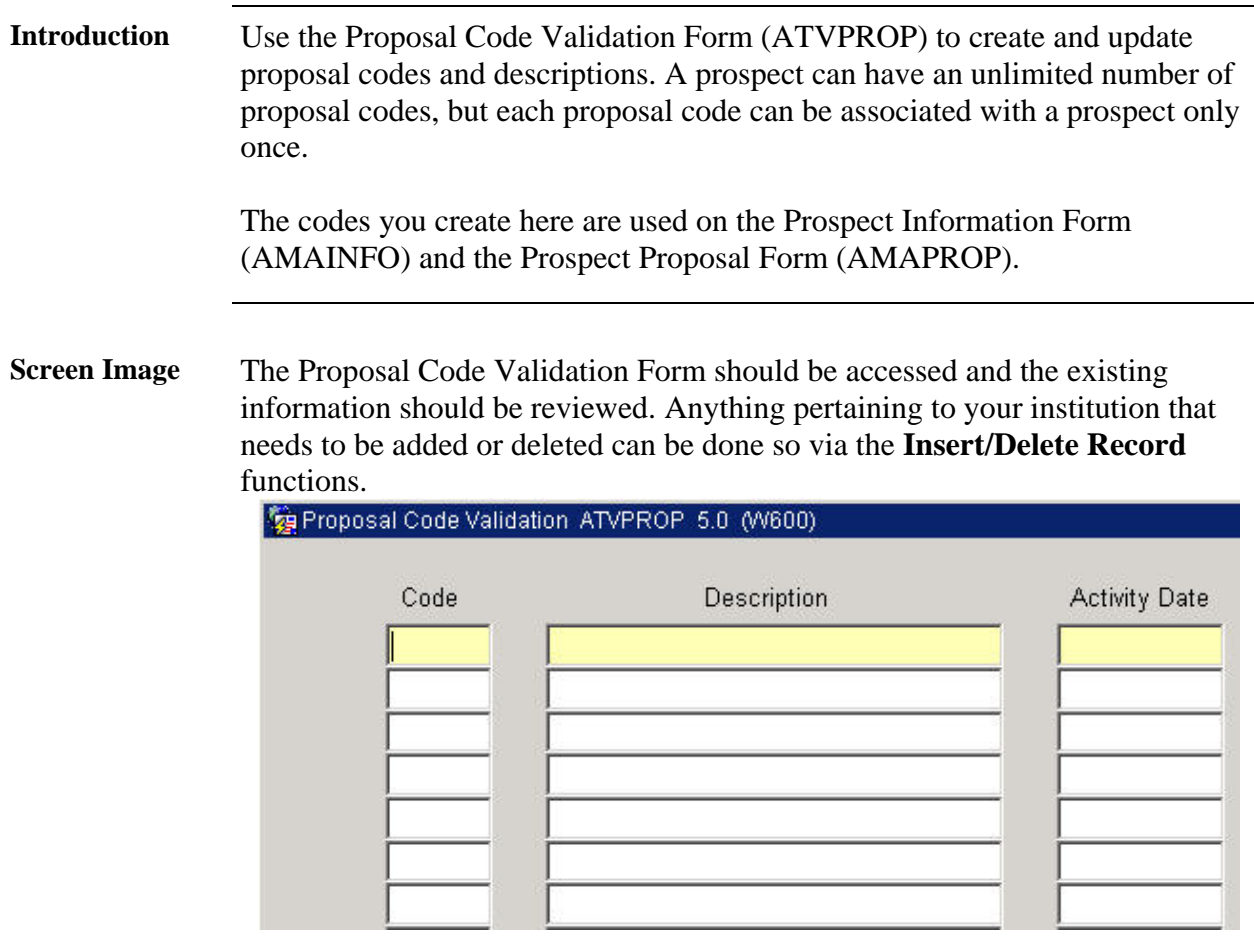

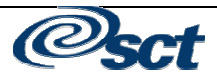

### **Reference Code Validation Form (ATVREFR)**

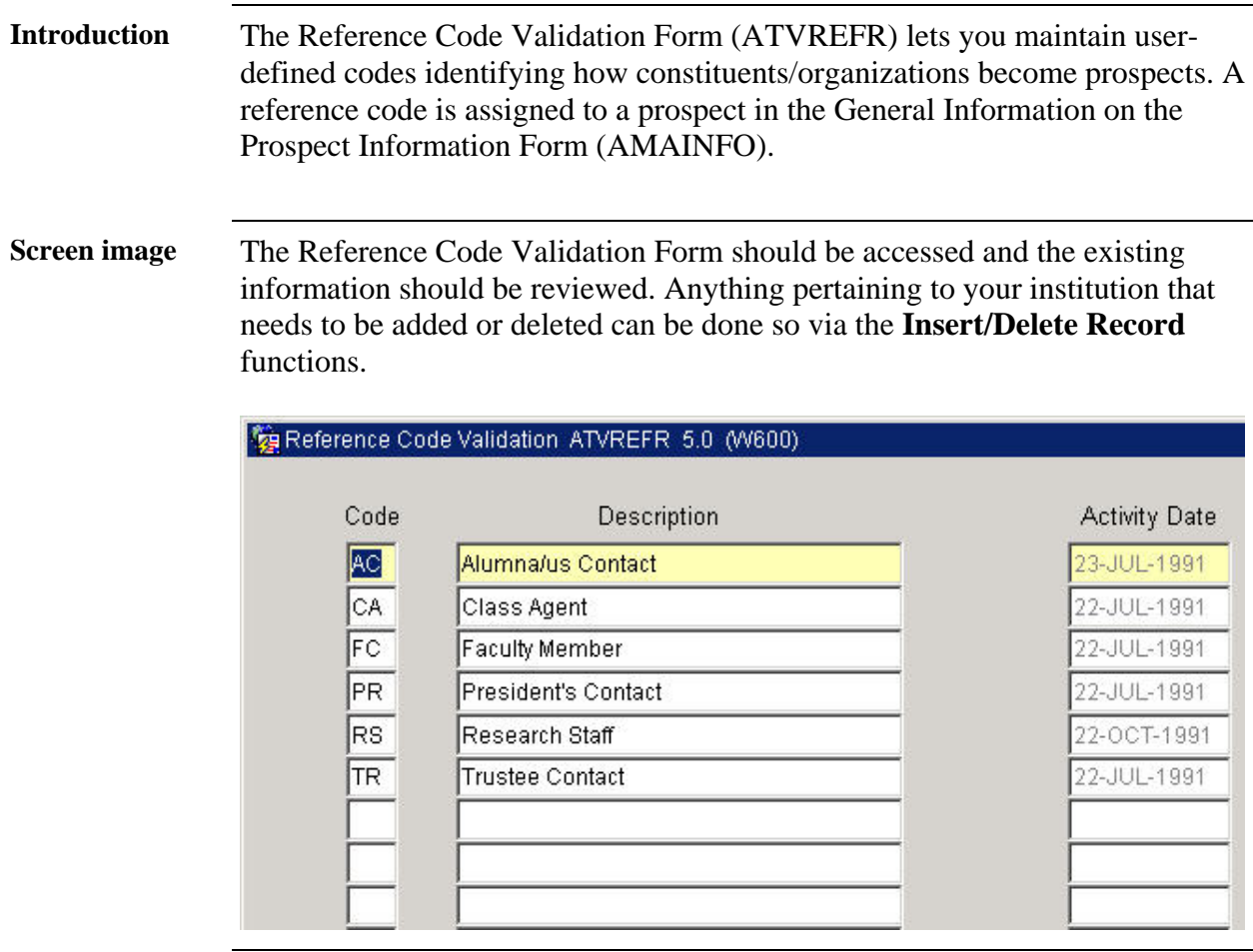

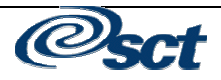

#### **Ratings Screen Code Validation Form (ATVRSCR)**

- **Introduction** Use the Ratings Screen Codes Validation Form (ATVRSCR) to maintain userdefined codes identifying the staff type who performed a rating on a prospect. A code is assigned to each prospect rating in the Ratings window on the Prospect Information form.
- **Screen Image** The Ratings Screen Code Validation Form should be accessed and the existing information should be reviewed. Anything pertaining to your institution that needs to be added or deleted can be done so via the **Insert/Delete Record** functions.

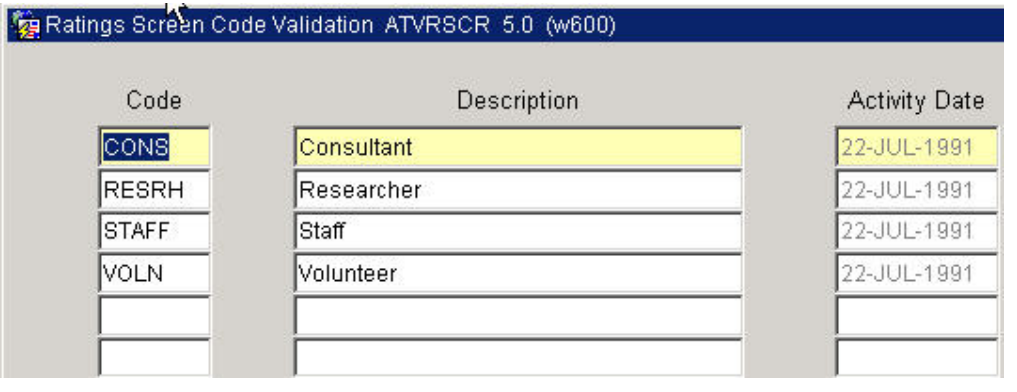

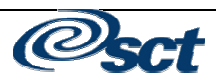

### **Ratings Type Validation Form (ATVRTGT)**

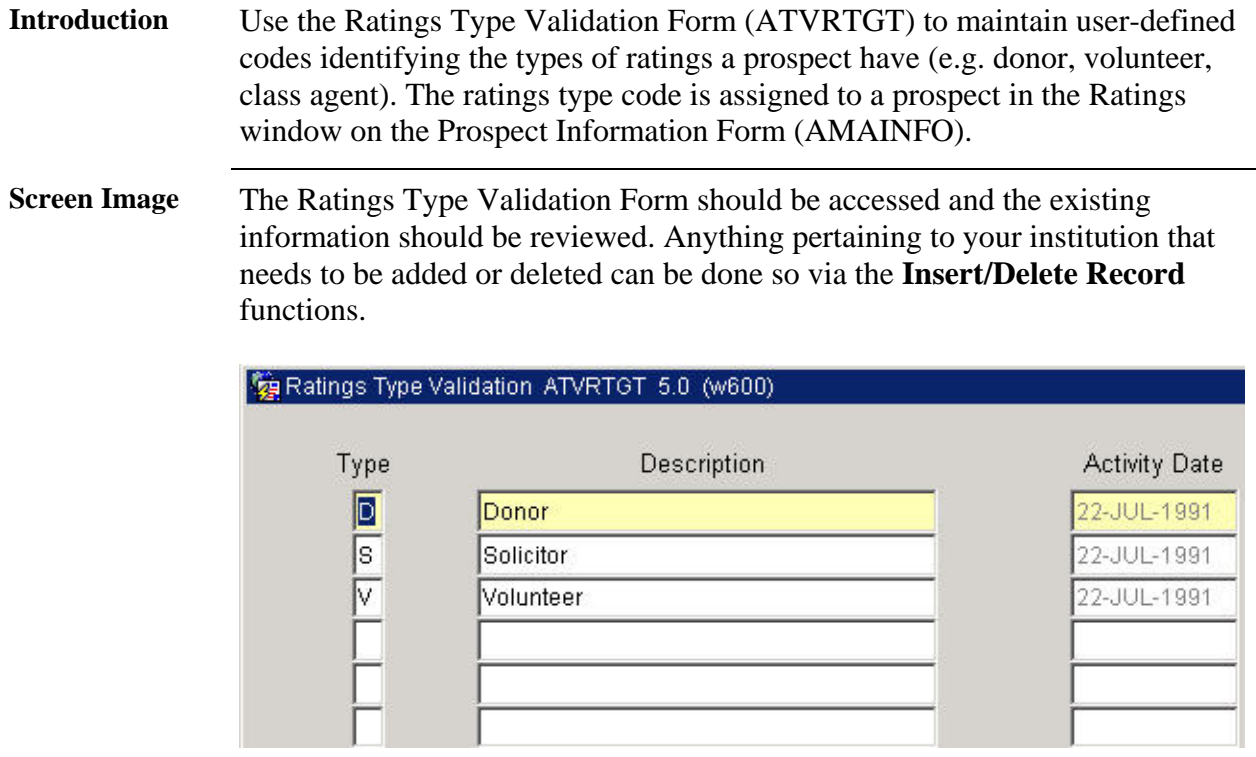

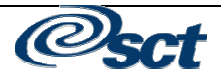

### **Solicitor Contact Code Validation Form (ATVSCNT)**

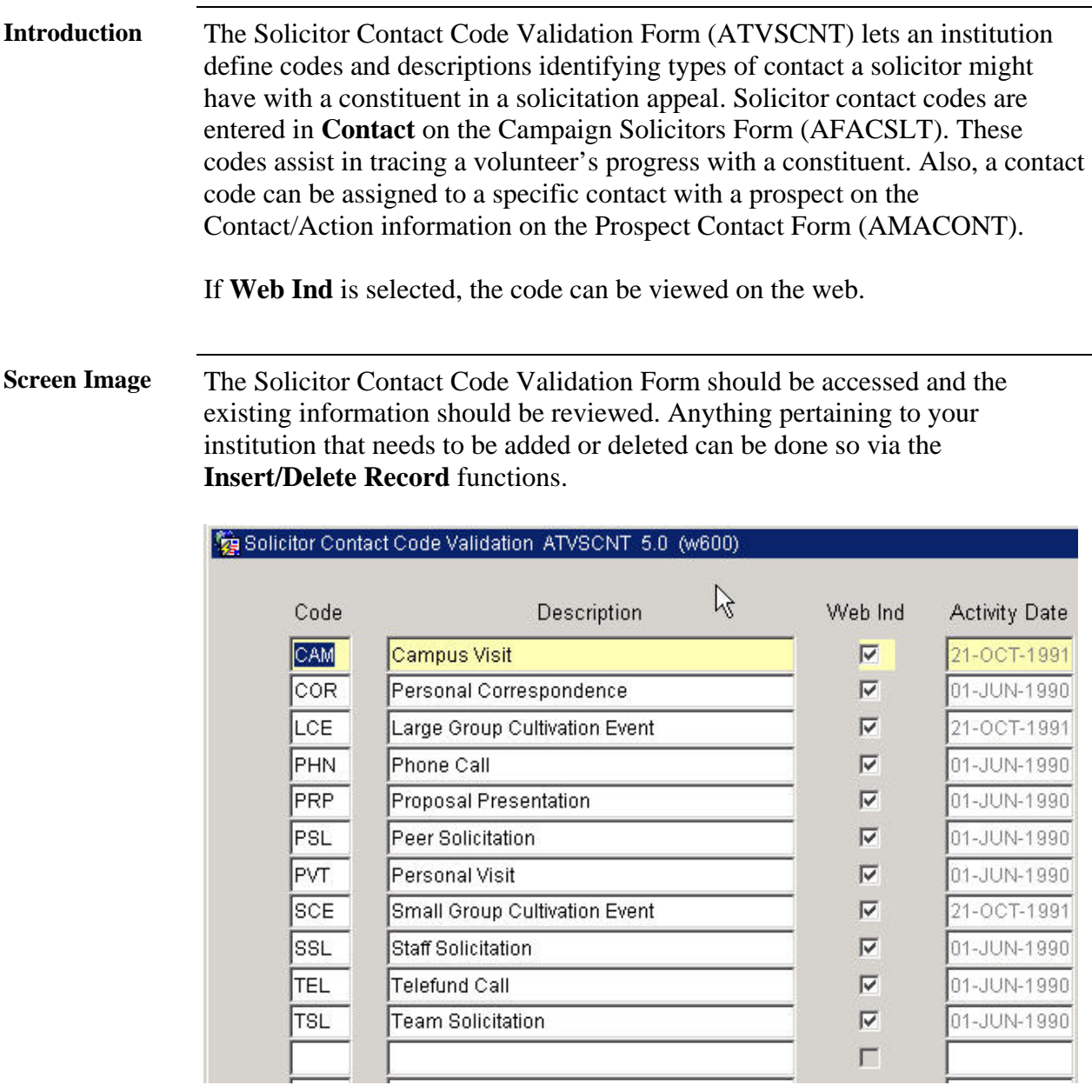

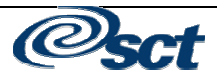

#### **Source Code Validation Form (ATVSORC)**

**Introduction** Use the Source Code Validation Form (ATVSORC) to maintain user-defined codes identifying the types of sources from which research on a prospet takes place. Source codes can be assigned to a prospect in the Source Information on the Prospect Research Form (AMARSCH). **Screen Image** The Source Code Validation Form form should be accessed and the existing information should be reviewed. Anything pertaining to your institution that needs to be added or deleted can be done so via the **Insert/Delete Record** functions. Source Code Validation ATVSORC 5.0 (w600)

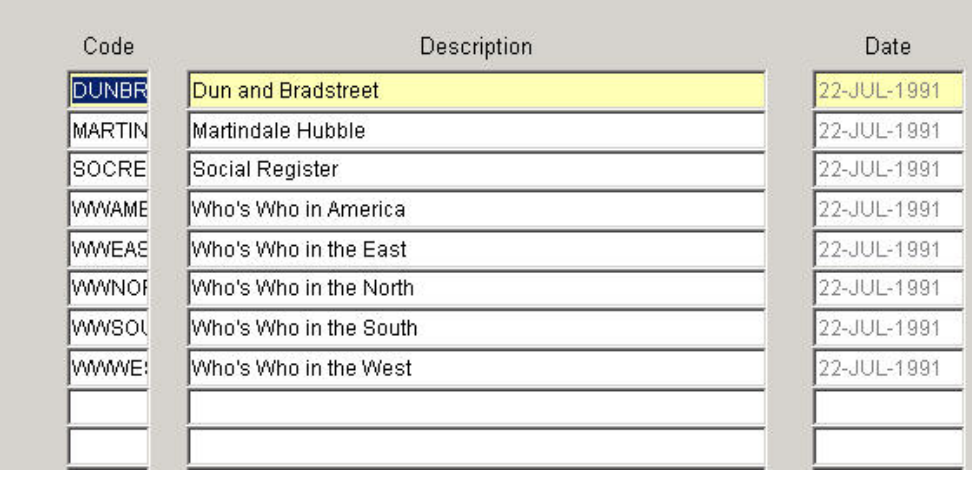

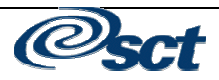

### **Staff Assignment Type Validation Form (ATVSTFT)**

Volunteer

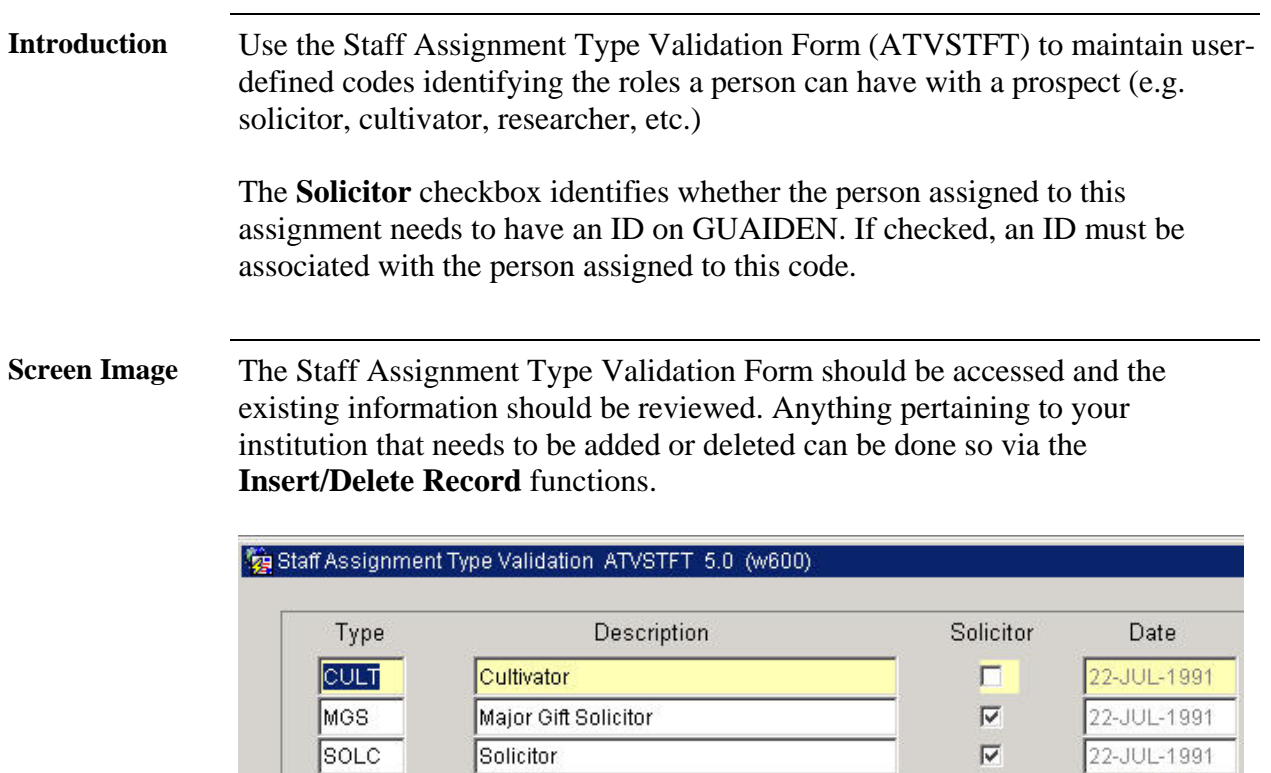

VOLN

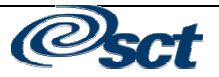

 $\Box$ 

 $\Gamma$  $\overline{\Gamma}$  22-JUL-1991

### **User Defined Codes Validation Form (ATVUSRC)**

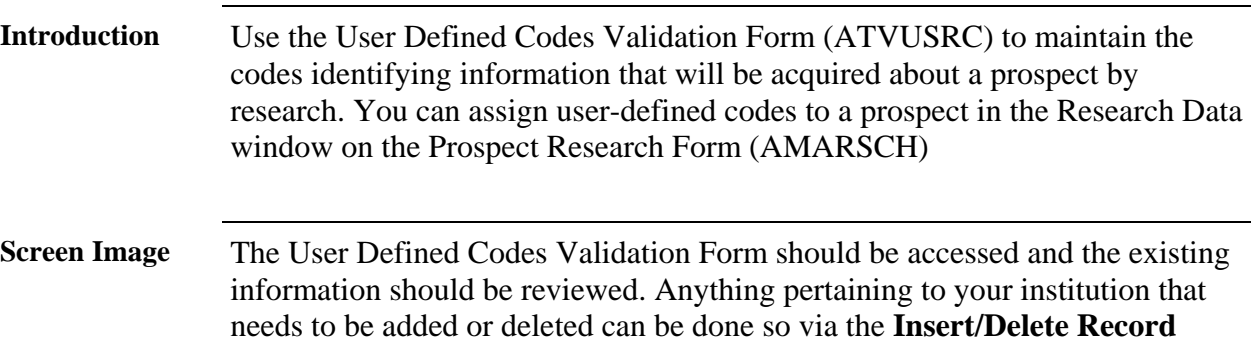

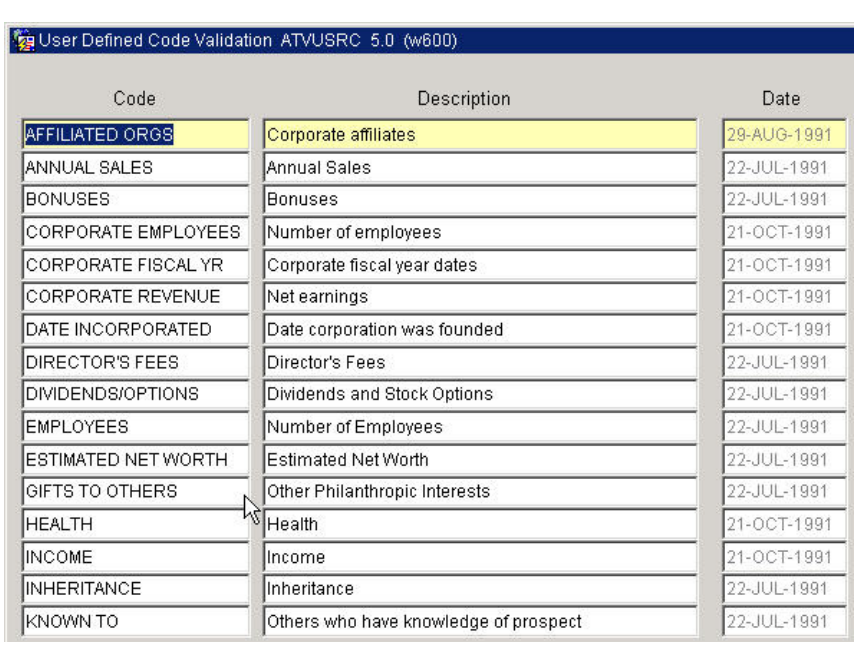

functions.

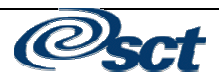

### **Expense Code Validation Form (GTVEXPN)**

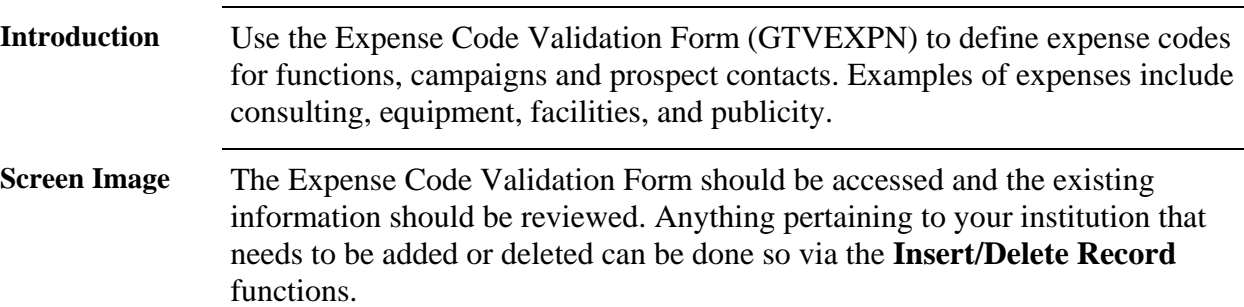

#### Expense Code Validation GTVEXPN 5.0 (w600)

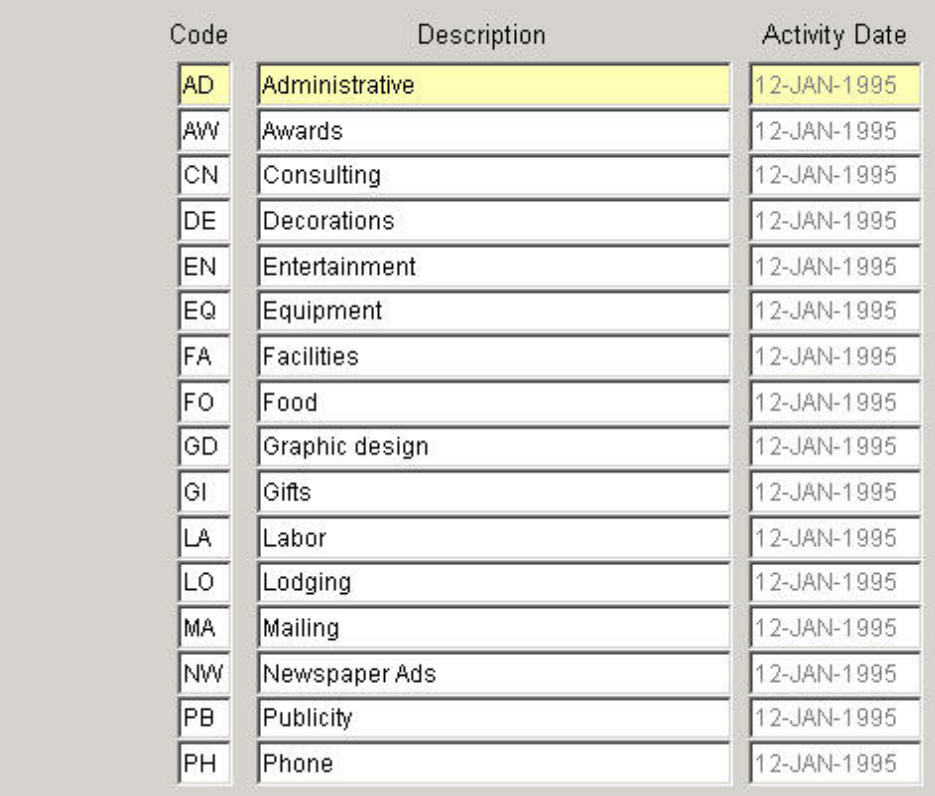

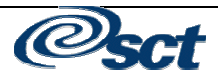

## **Subject Index Validation Form (GTVSUBJ)**

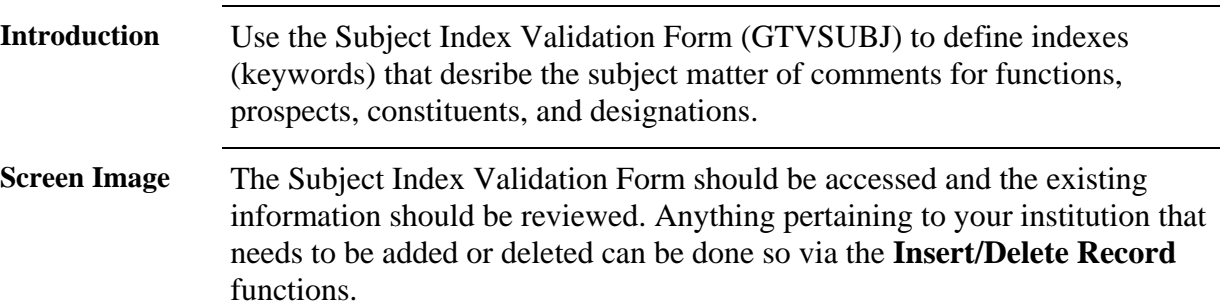

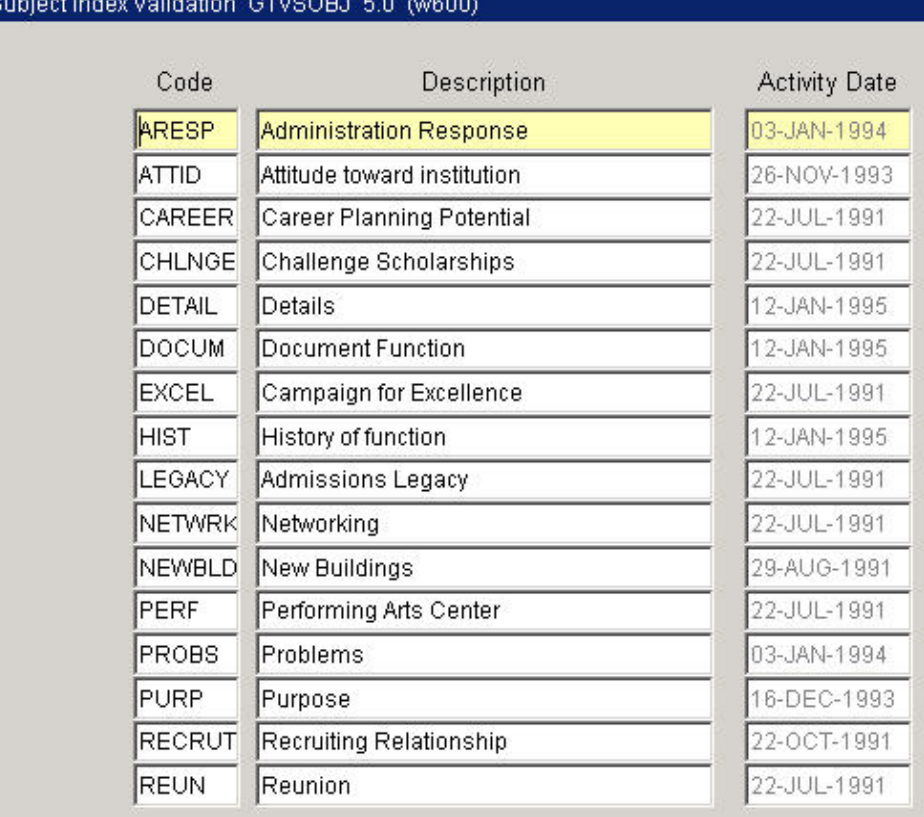

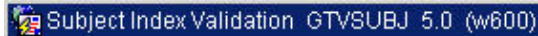

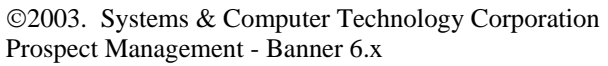

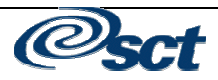

#### **Creating and Viewing Strategy Plans**

**Introduction** The Strategy Plan Rules Form (AMASTGY) allows you to create a base strategy for the strategy place code and/or project entered on the key information. The strategy developed here for a plan/project combination defaults to the Prospect Strategy Plan Form (AMAPLAN) when a prospect is targeted for a plan/project combination. The plan can be customized for a prospect on AMAPLAN without affecting the strategy plan developed here.

> Strategy plans consist of a strategy and an optional project (also referred to as an interest area). A project is required to link a strategy plan to a prospect. At least one project/interest must be linked to the prospect, not necessarily to the strategy. Each strategy/project combination is referred to as a "strategy plan" or just "plan". There is no one-to-one correspondence between a strategy and a project. This allows a strategy to be associated with any number of plans, a project to be associated with any number of strategies, or a strategy to exist by itself (that is not associated with a project). In the first two cases, each plan's strategy/project combination is unique; it cannot be altered when it is assigned to a prospect. In the last case, a project must be associated with the plan when it is assigned to a prospect.

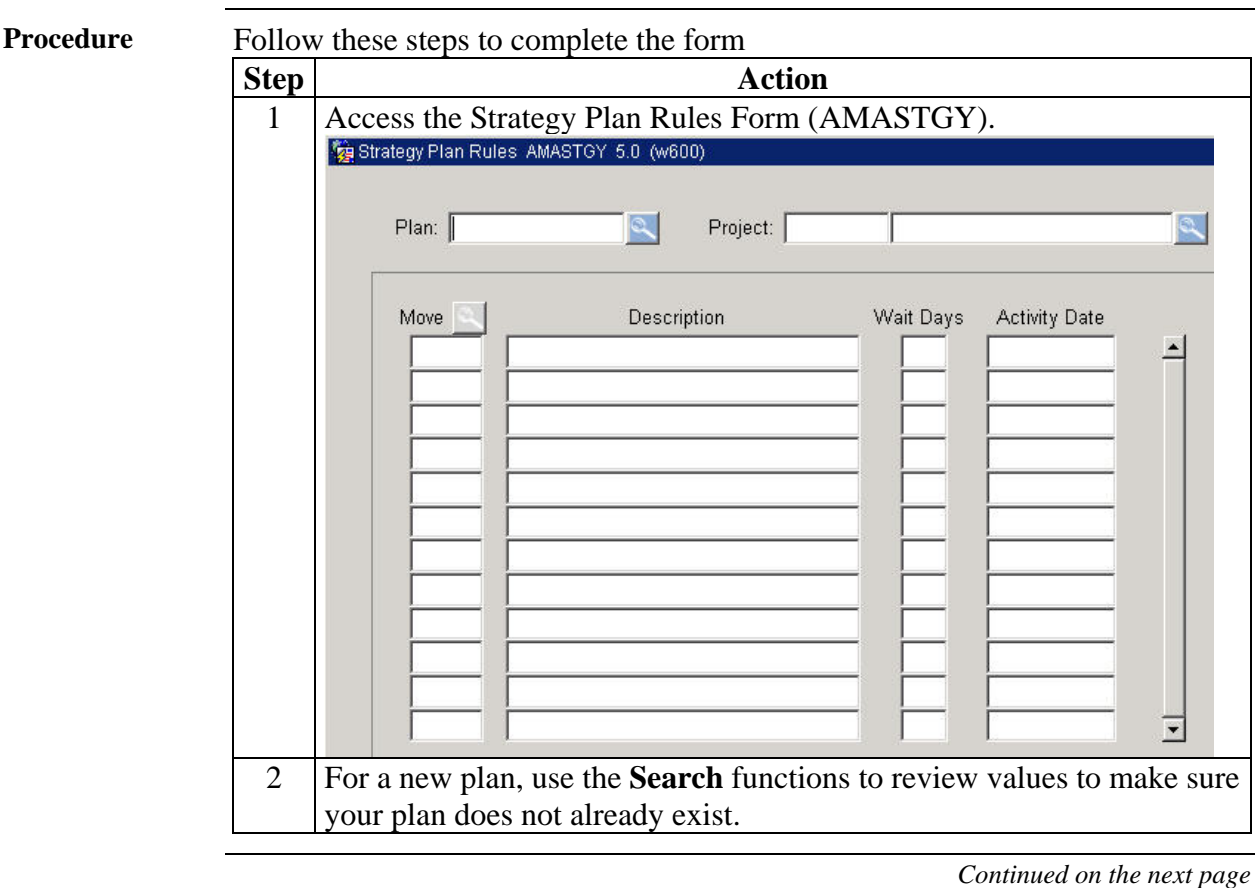

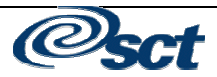

### **Creating and Viewing Strategy Plans, Continued**

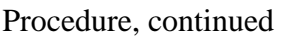

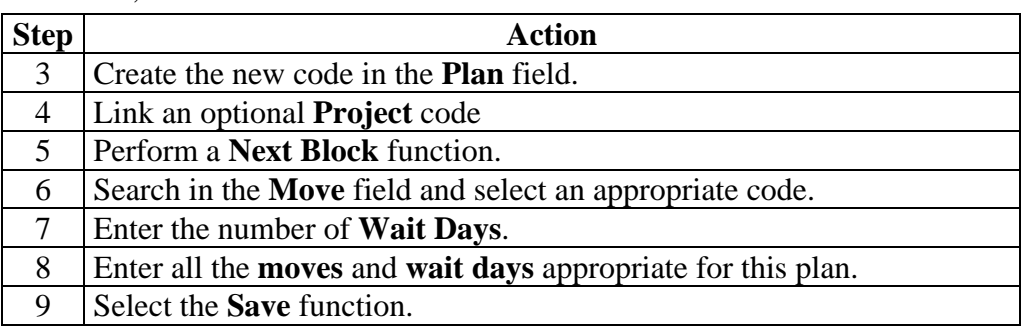

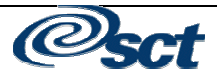

#### **Self Check**

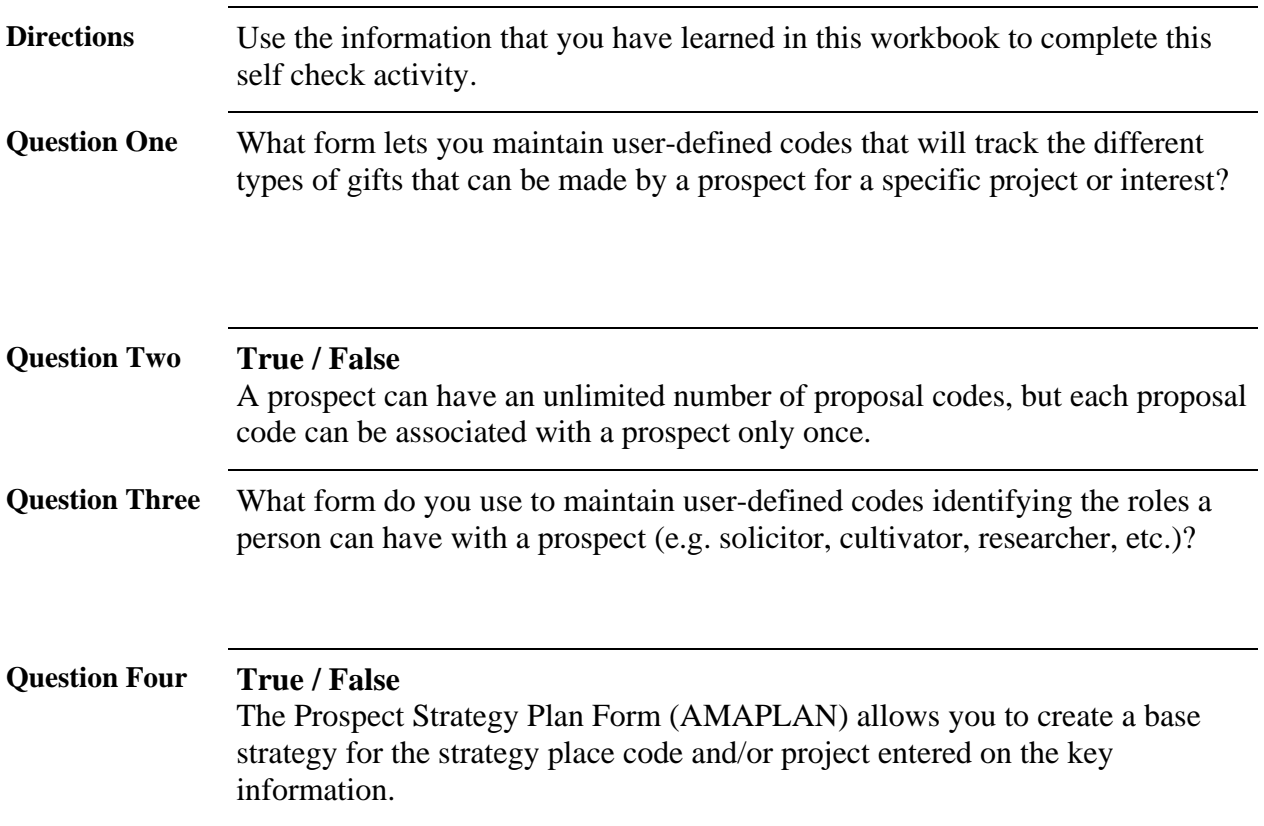

### **Answer Key**

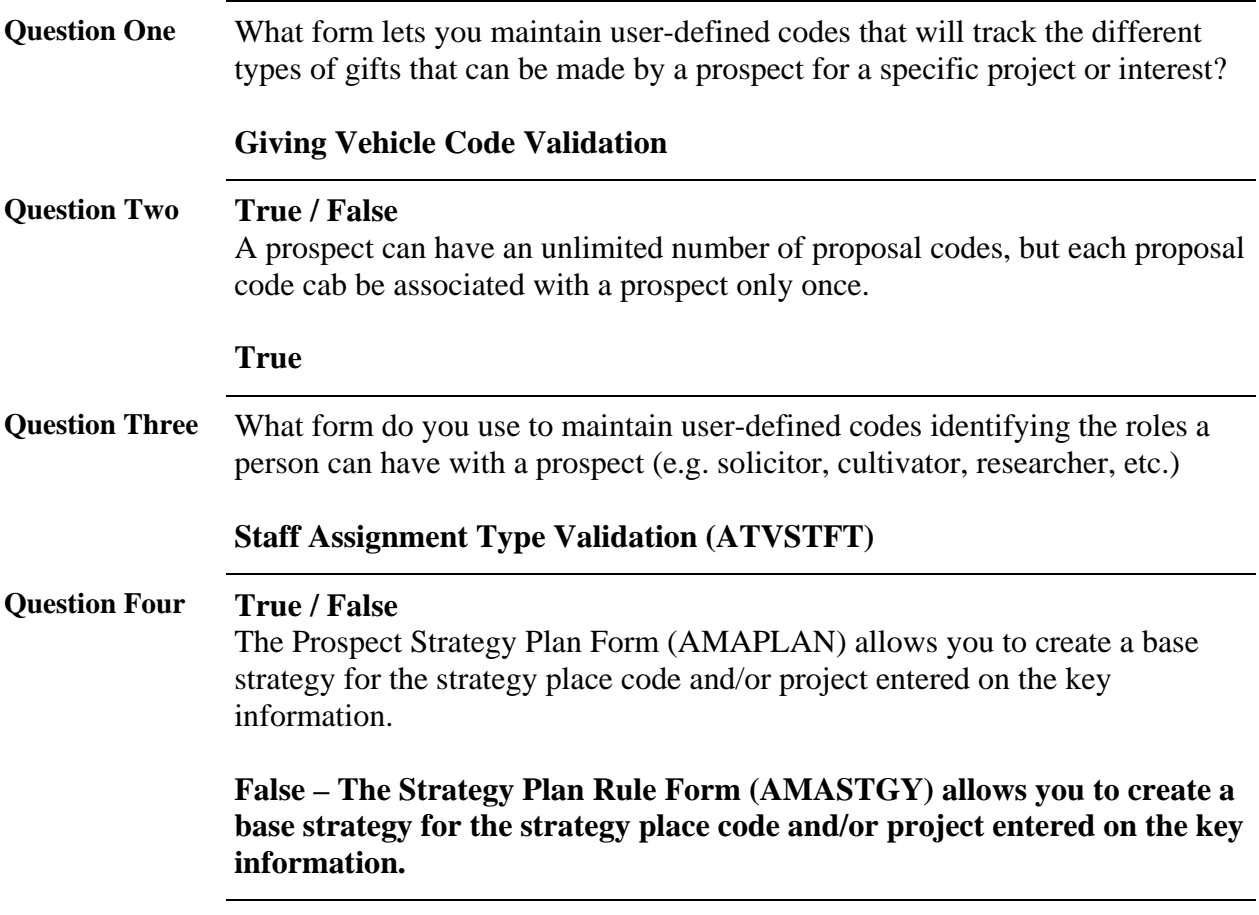

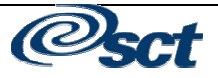

### **Section C: Day-to-Day Operations**

#### **Overview**

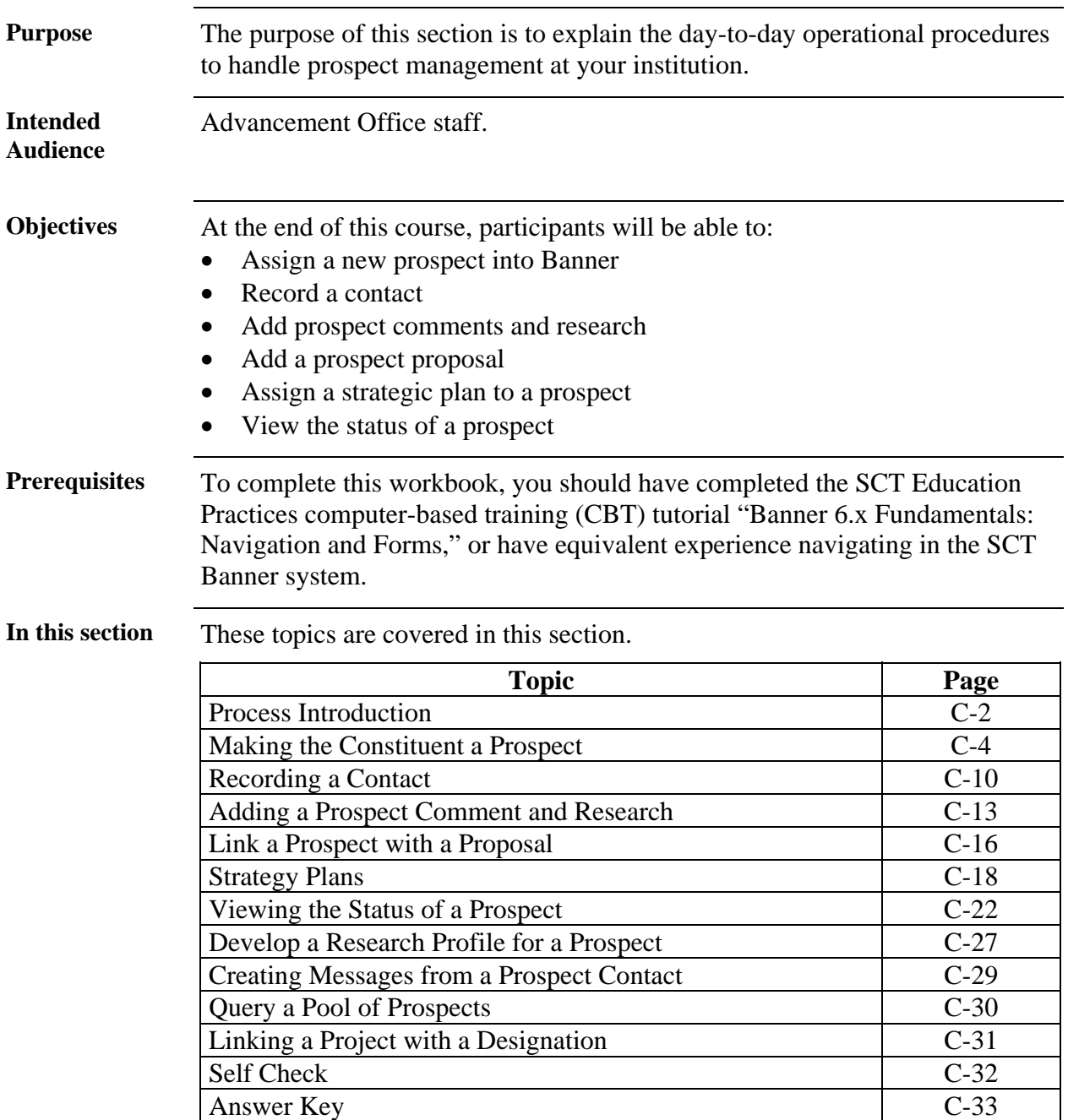

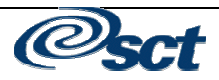

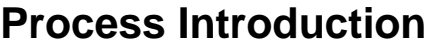

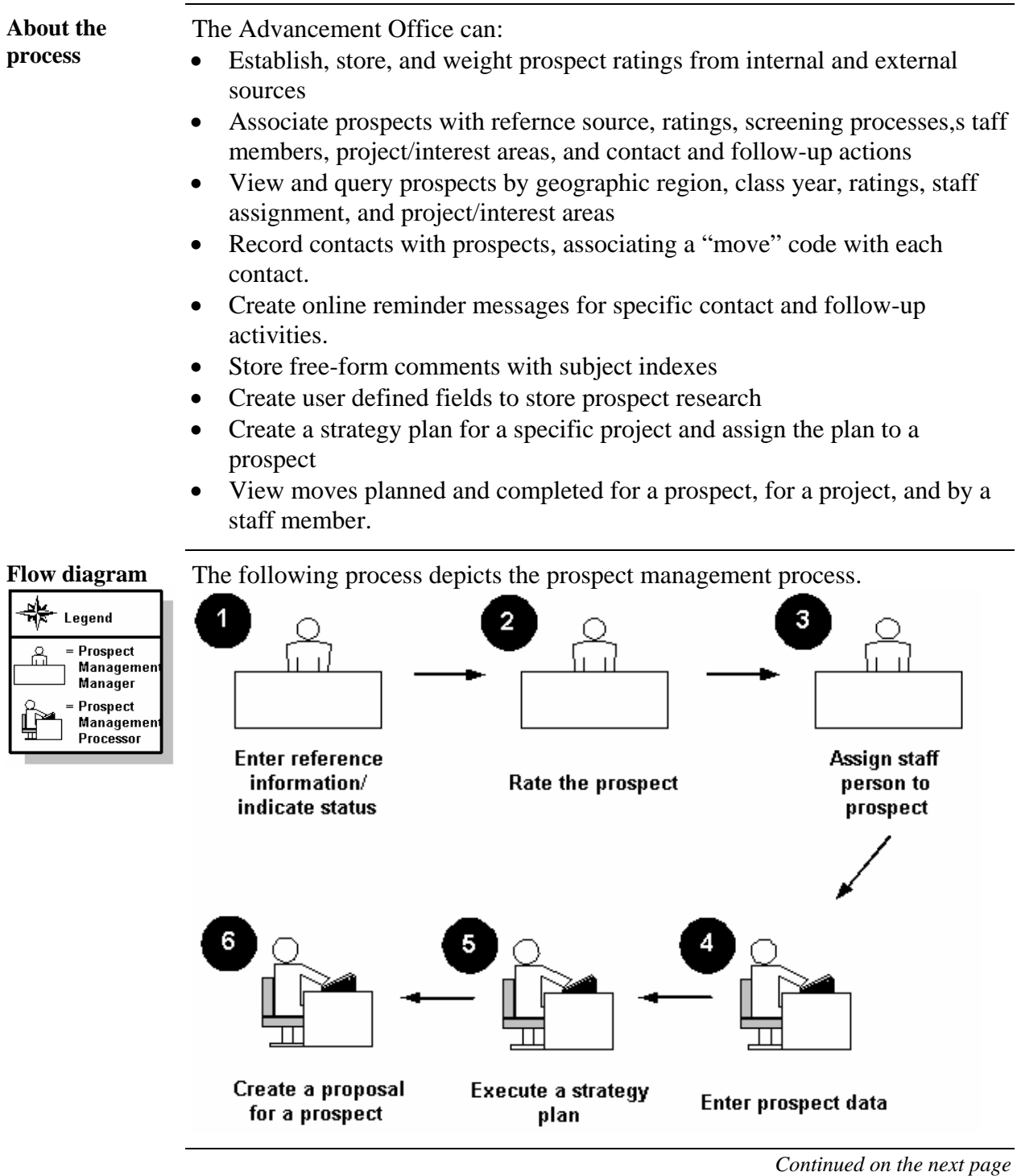

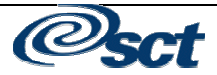

### **Process Introduction, Continued**

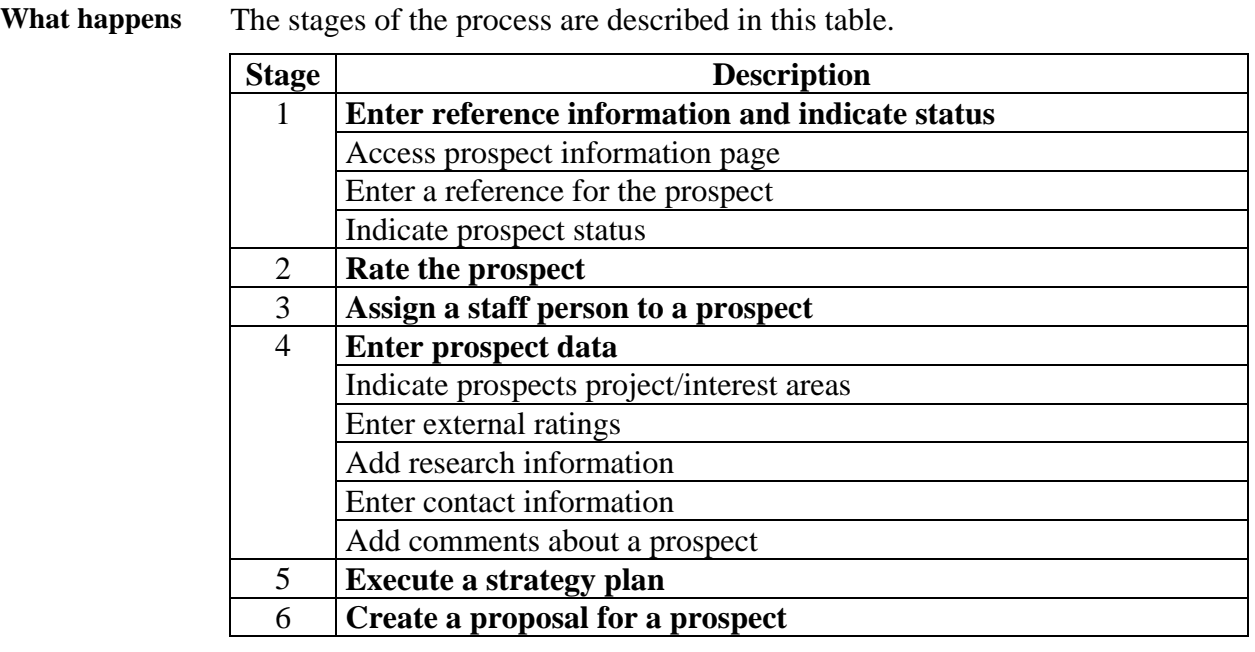

©2003. Systems & Computer Technology Corporation

Prospect Management - Banner 6.x

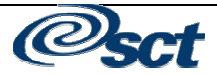

#### **Making the Constituent a Prospect**

**Introduction** The Prospect Information Form is used to create a prospect record for an already established constituent or organization ID. Entering a reference source, rating, and staff assignment for an ID establishes that ID as a prospect.

> This form is also used to associate a prospect with screening processes and projects and/or interest areas. It provides storage for any ratings obtained from a commercial prospect rating service. The information contained on the form is used to identify and segment the prospect pool. All of the primary prospect forms may be accessed from the main window.

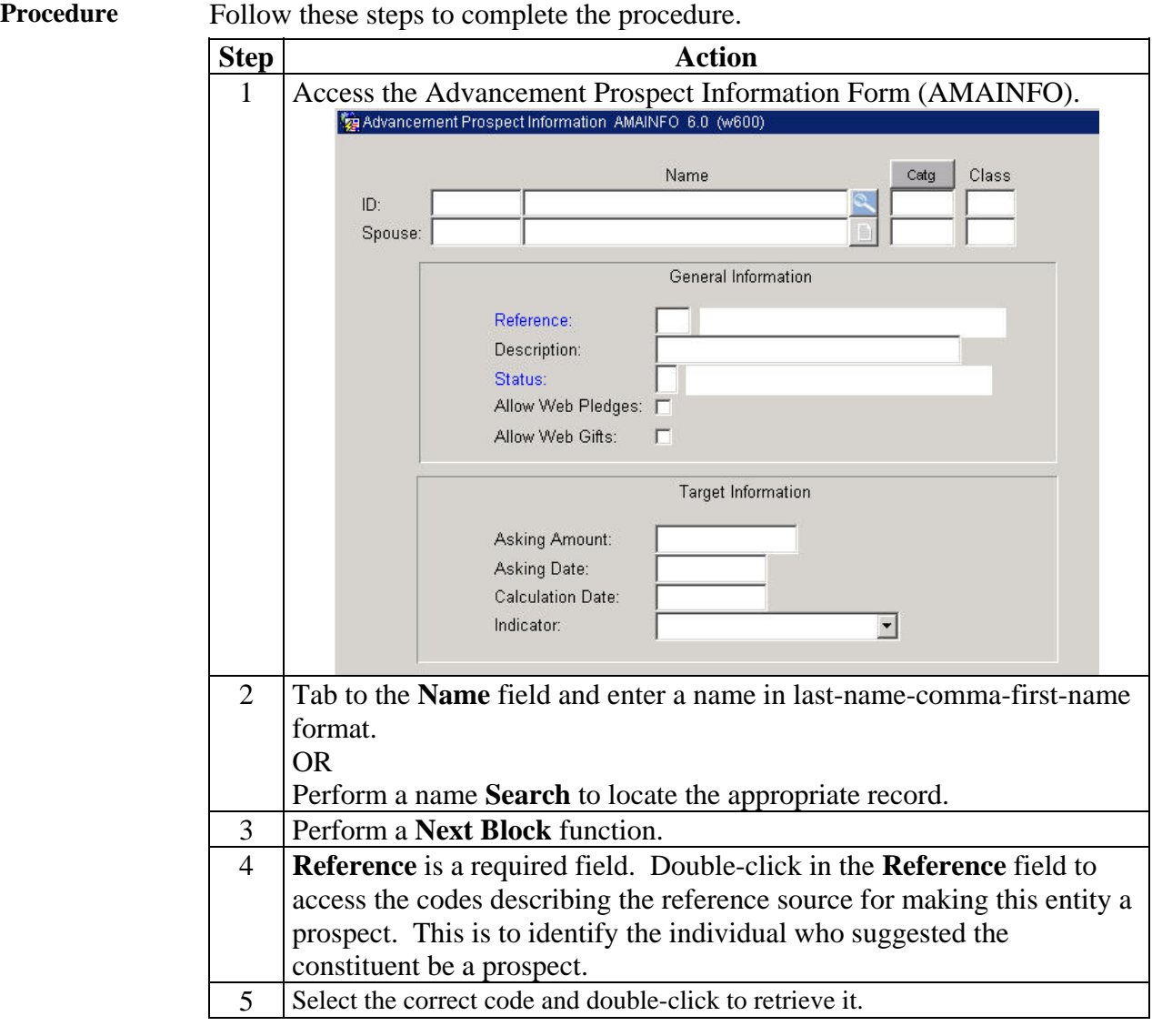

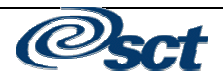

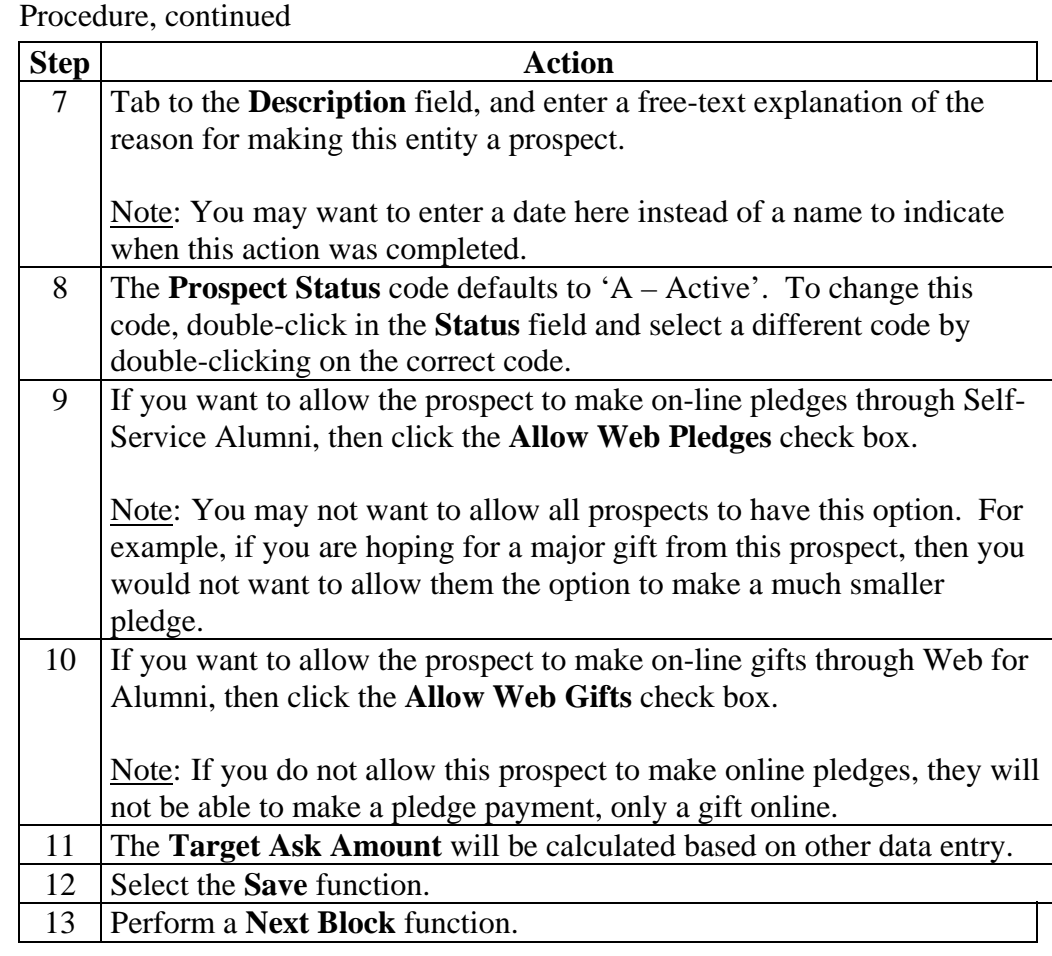

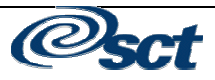

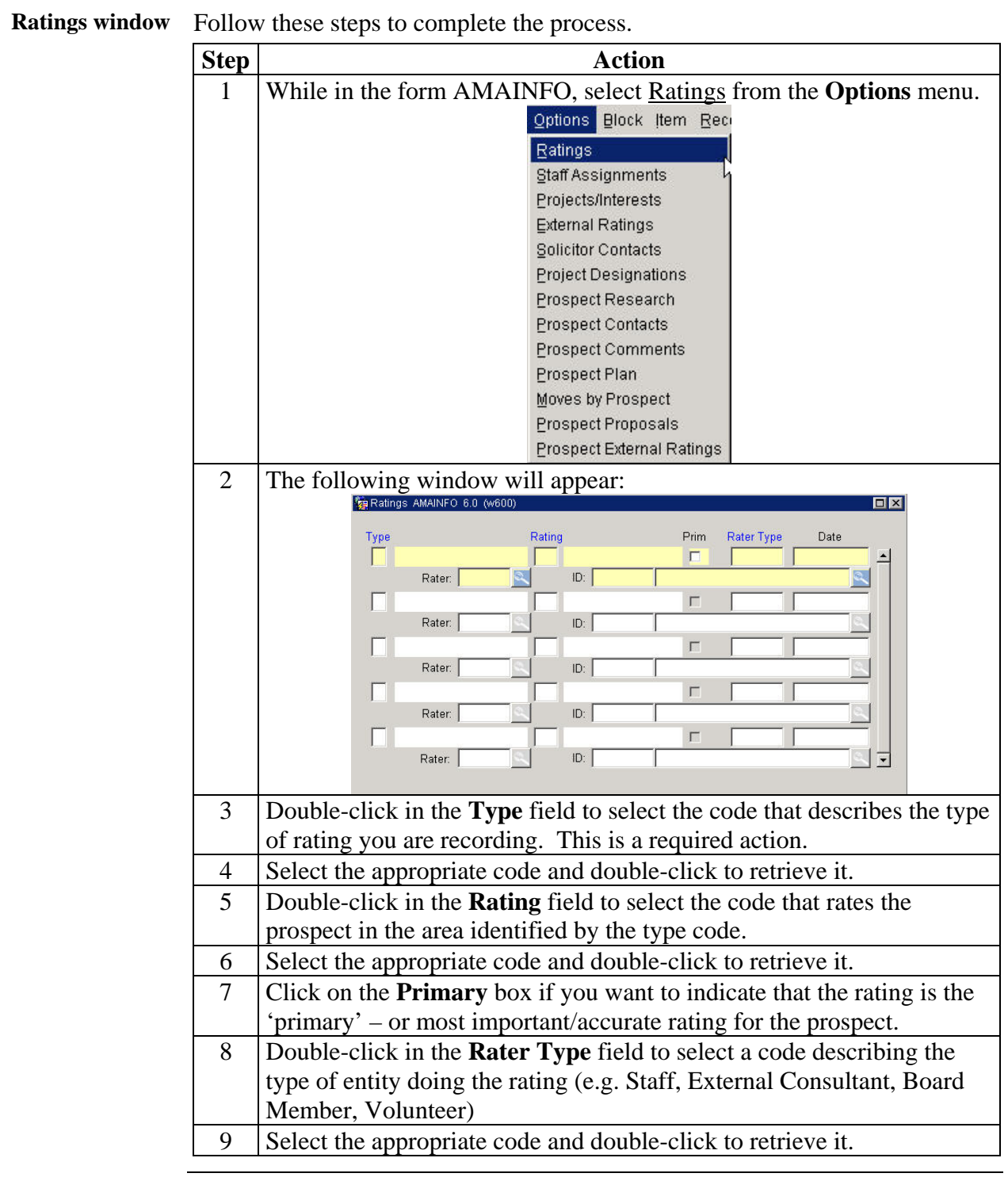

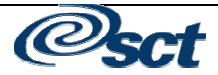

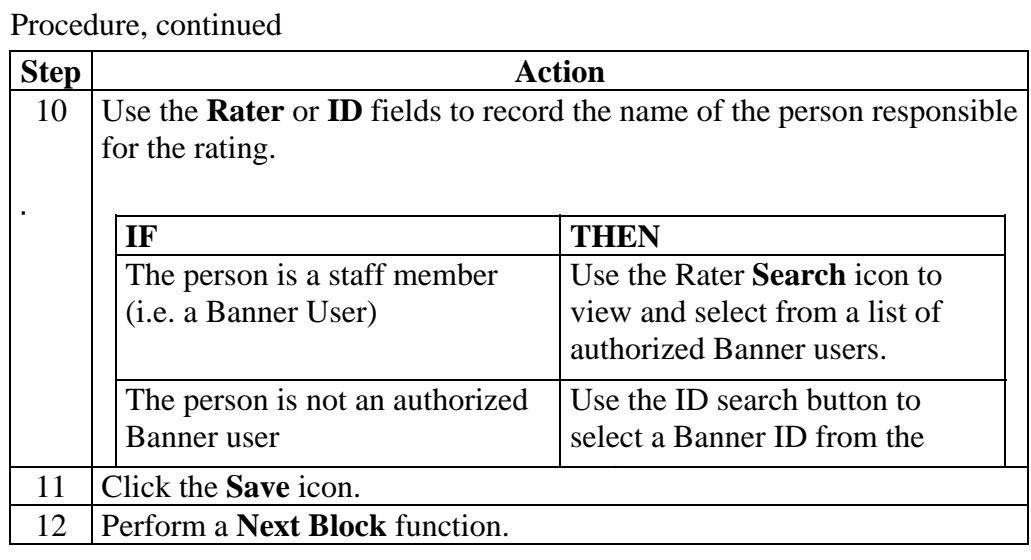

Follow these steps to complete the procedure.

#### **Staff assignments window**

**Step Action** 1 Once you have performed the **Next Block** function, the following Window will appear:<br>**Re** Staff Assignment AMAINFO 6.0 (w600)  $\overline{Z}$ Description Staff<sup>2</sup> Name Type Primary Date  $\Gamma$  $\blacktriangle$  $ID:$  $\Gamma$ ID:  $\Gamma$  $ID:$  $\Gamma$  $ID:$  $\overline{\mathbf{r}}$ 2 Double-click in the **Type** field to view and select a code that describes the 'type' of role that the staff person will play in regards to this prospect (e.g. 'Prospect Manager, Solicitor, Researcher, Cultivator'). Note: This is the last piece of required information to make a constituent a prospect.

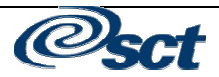

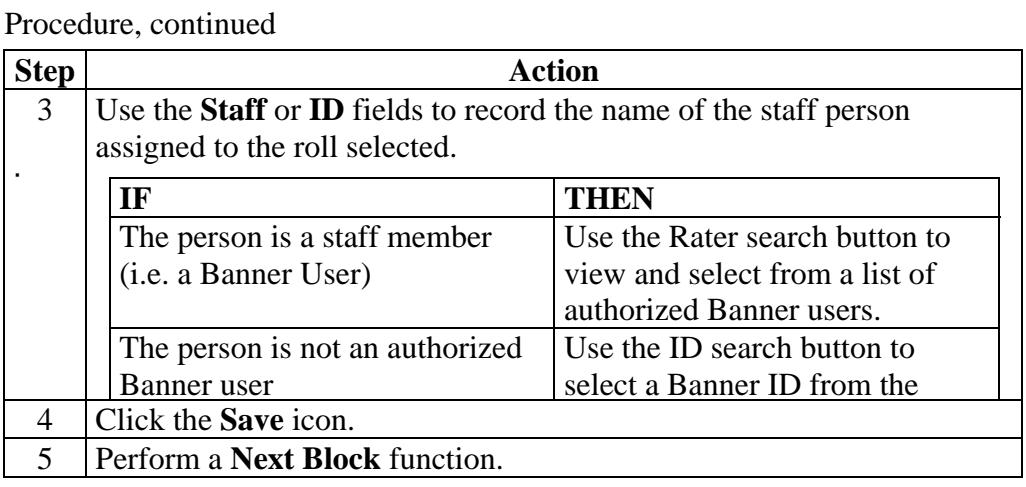

**Project/interests**  Follow these steps to complete the procedure. **area window** 

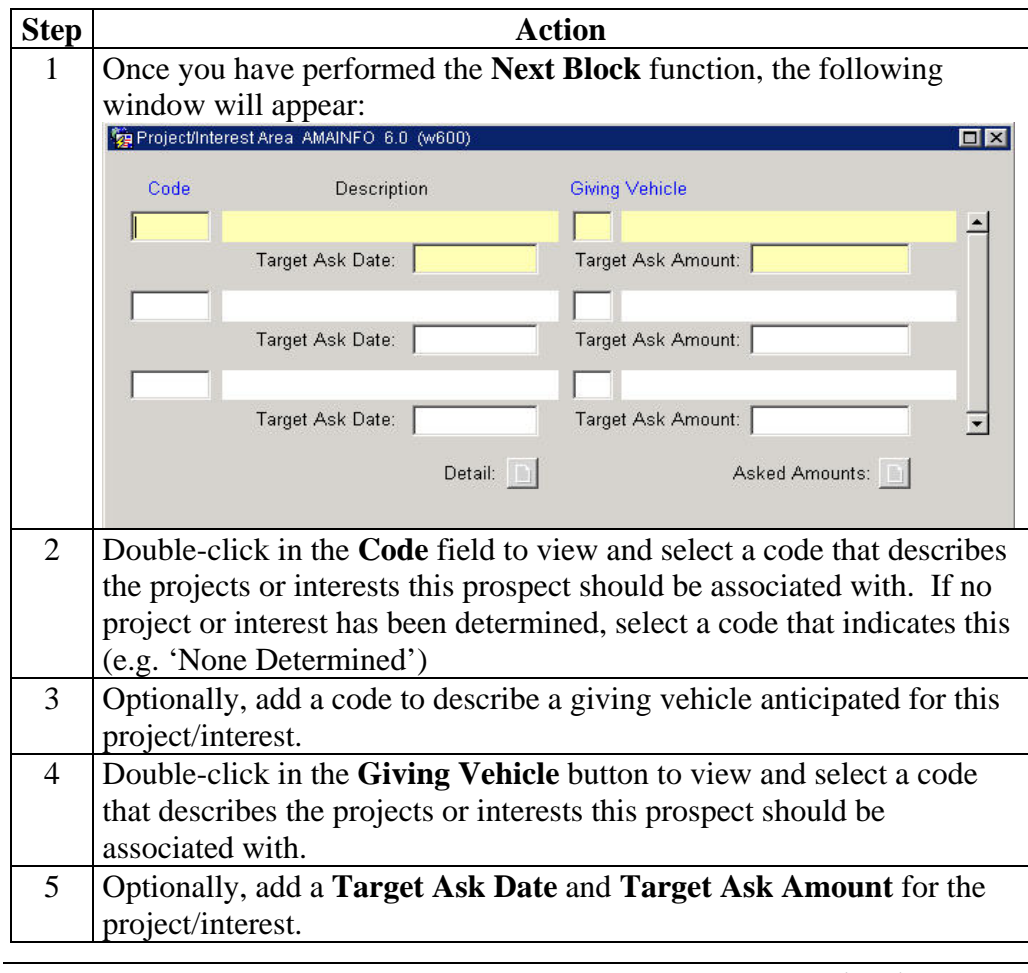

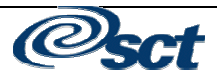

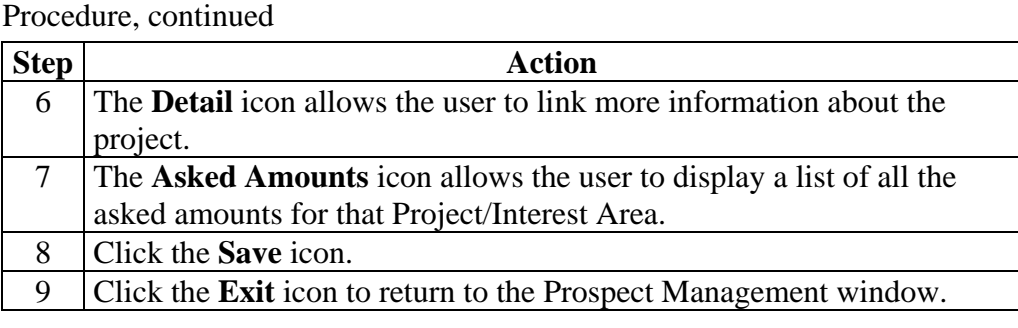

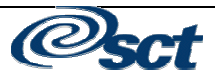

#### **Recording a Contact**

**Introduction** Contacts are entered in the Banner system using a variety of codes to easily group and report on contact information. Additionally, contacts may serve as the "completion" of a strategic move for the prospect.

**Procedure** Follow these steps to complete the procedure.

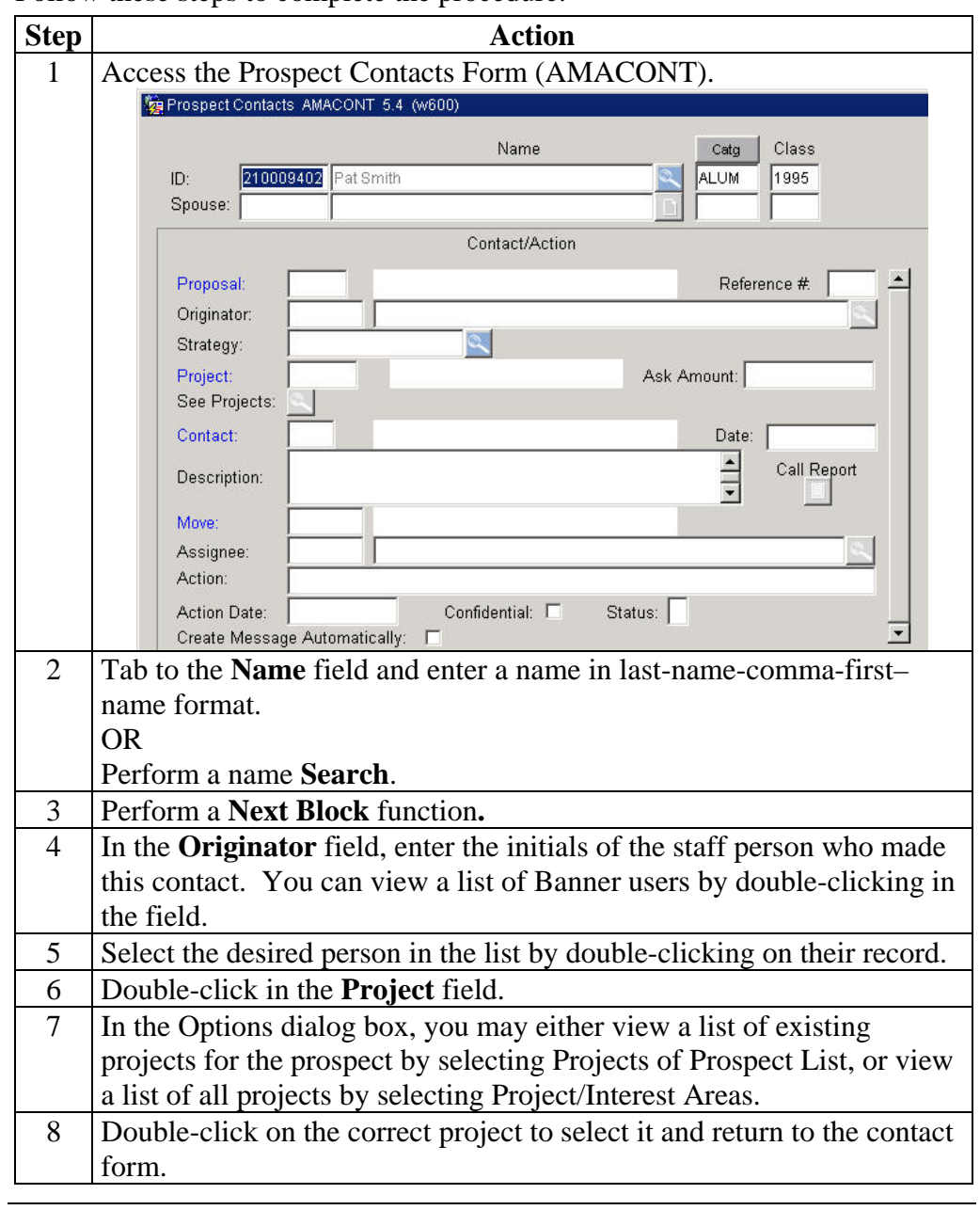

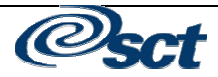

#### **Recording a Contact, Continued**

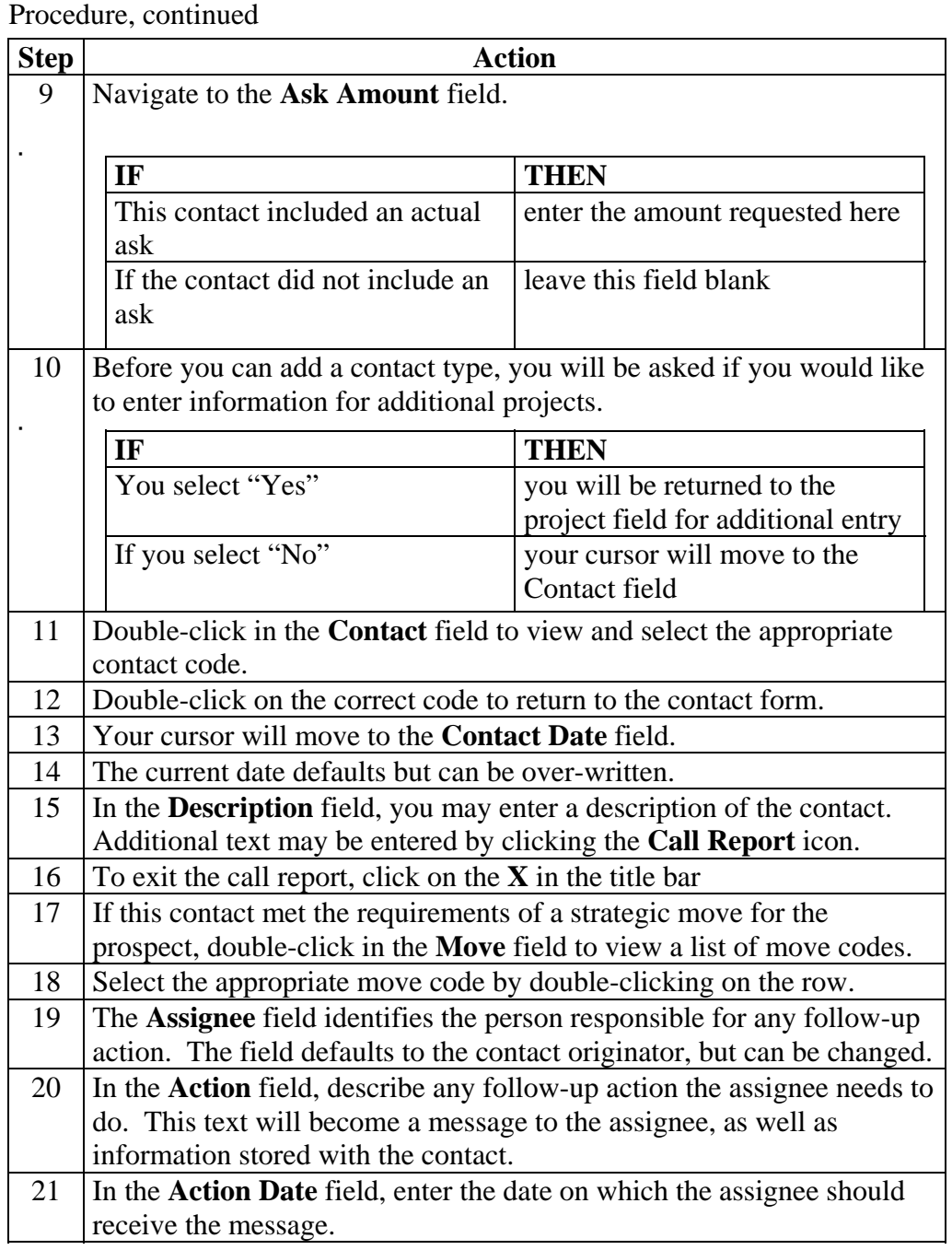

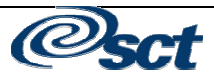

### **Recording a Contact, Continued**

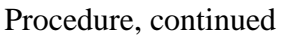

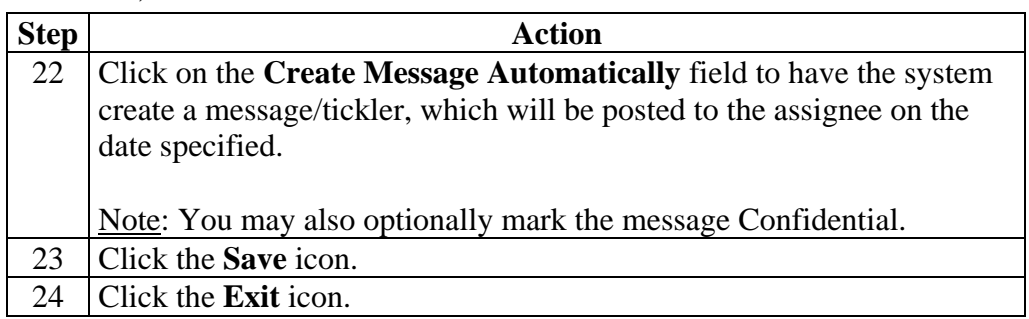

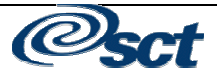

### **Adding a Prospect Comment and Research**

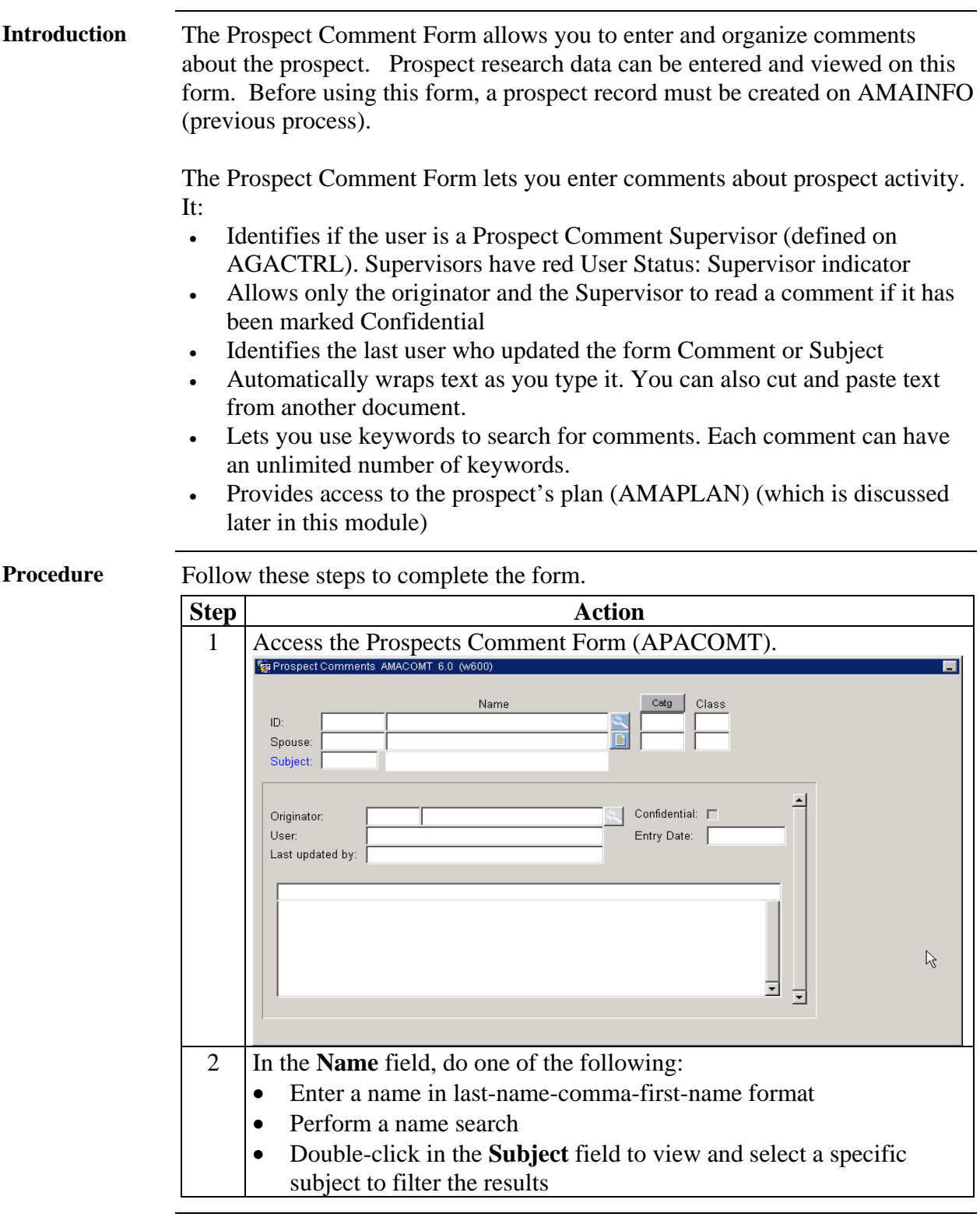

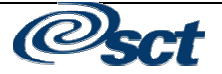

#### **Adding a Prospect Comment and Research,** Continued

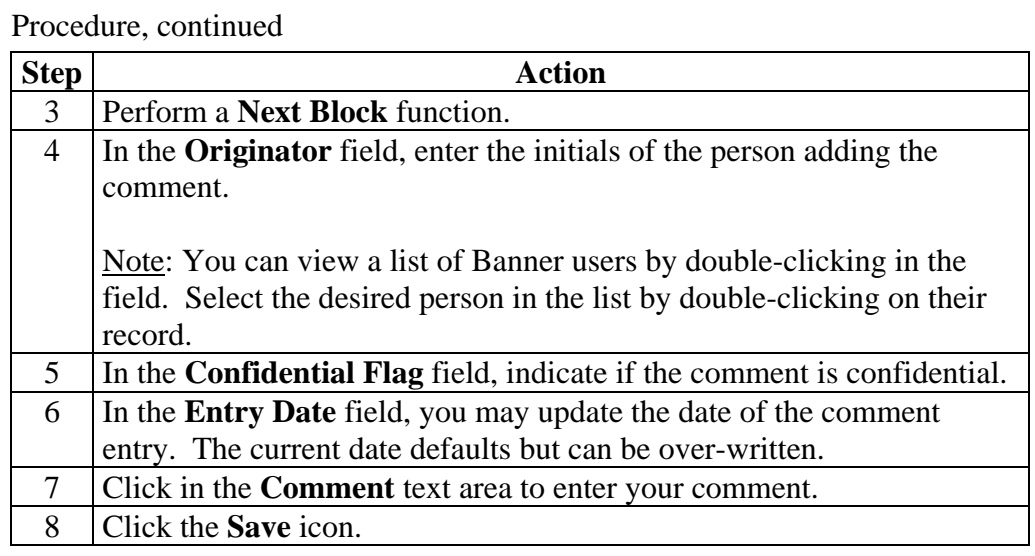

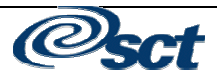

#### **Adding a Prospect Comment and Research,** Continued

**To index a** 

Follow these steps to complete the form.

**commet** 

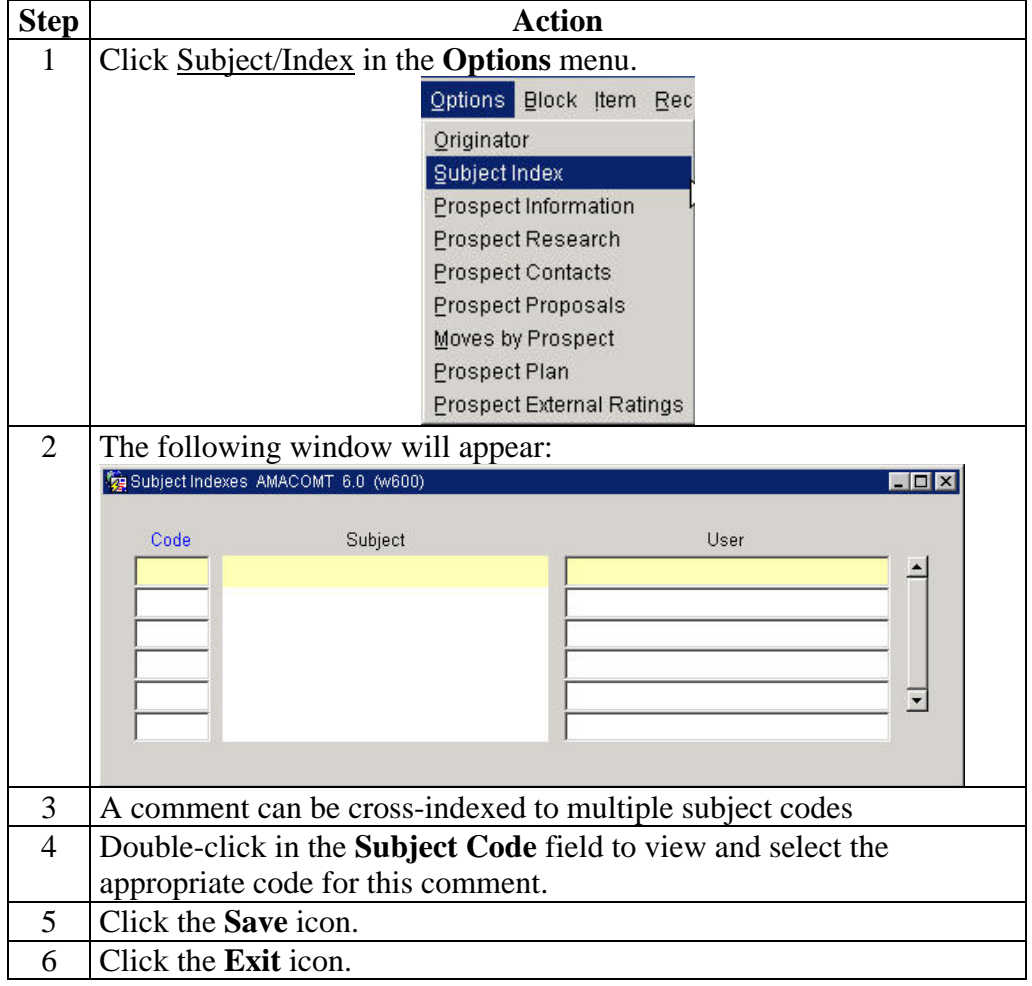

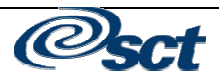

#### **Link a Prospect with a Proposal**

**Introduction** The Prospect Proposal Form (AMAPROP) enables you to assign and track proposals for prospect, then associate each proposal with projects.

> For each proposal assigned to a prospect, an unlimited number of projects can be identified, but only four active projects for the proposal are allowed.

**Procedure** Follow these steps to complete the procedure.

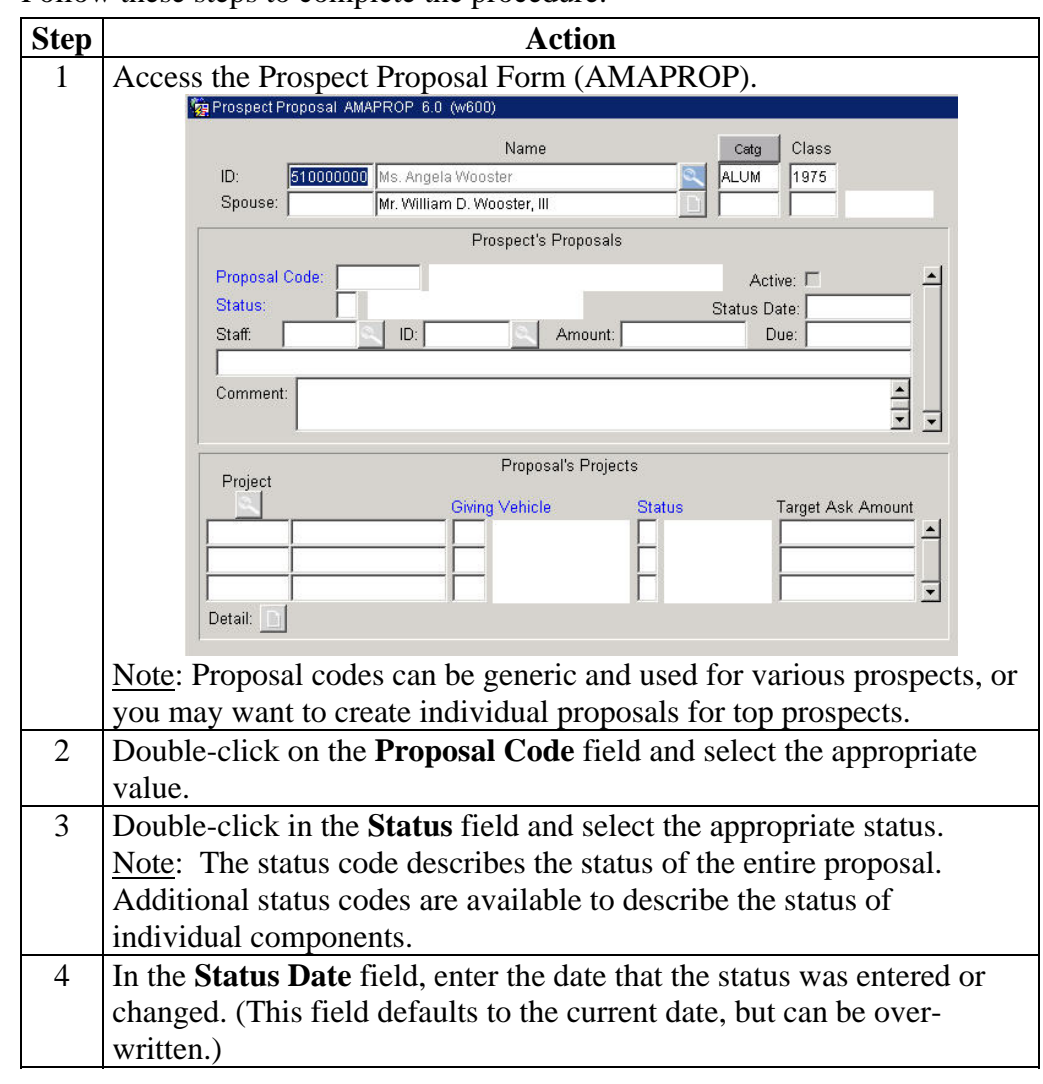

### **Link a Prospect with a Proposal, Continued**

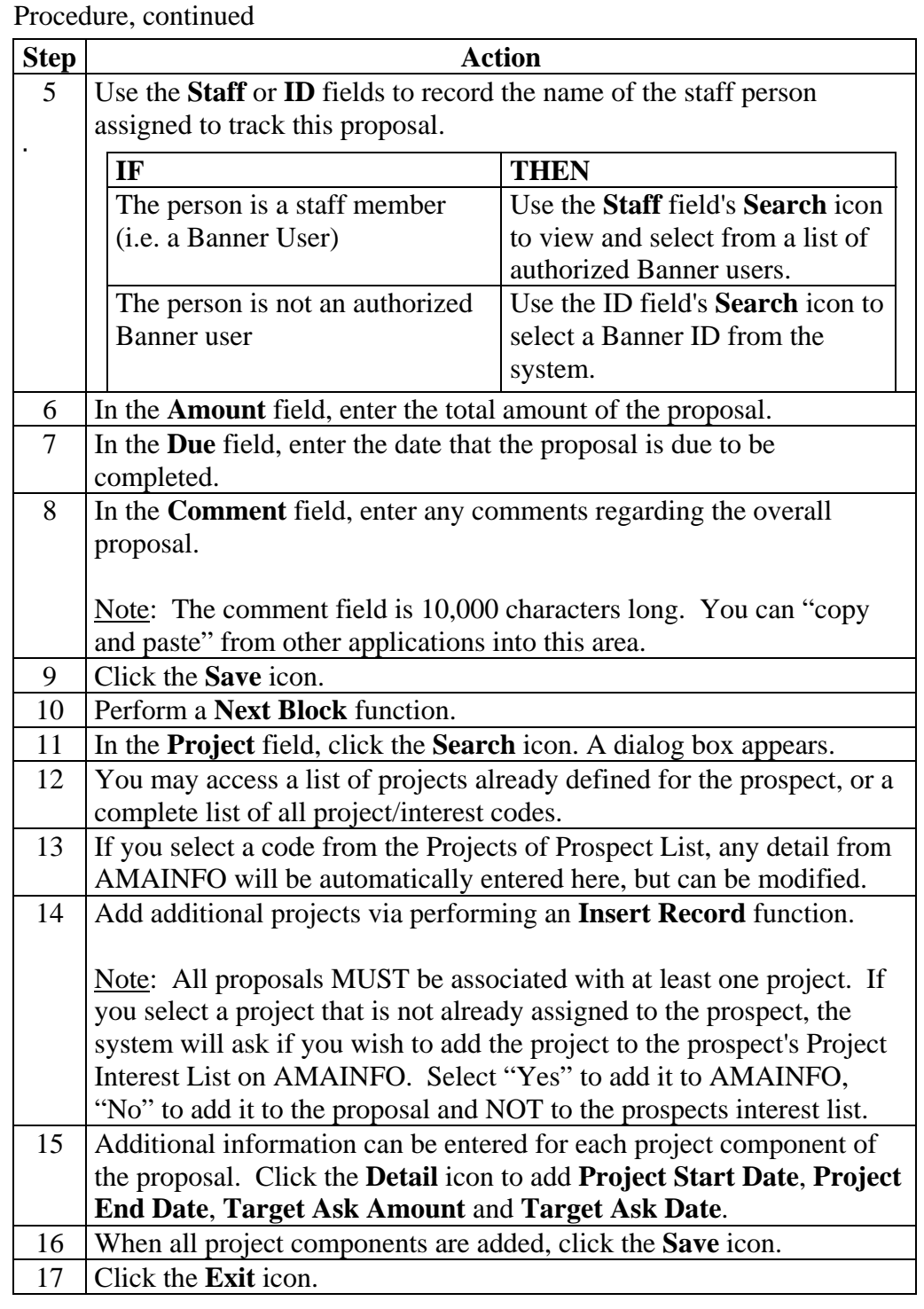

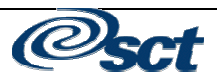

#### **Strategy Plans**

**Introduction** Strategy Plans consist of moves and wait days between moves, providing consistent cultivation or solicitation plans for a project or group of prospects. Strategy plans can be general, or apply to a specific project only.

> Strategic Planning ("Moves Management") provides a pro-active way to lead a prospect through the various fund raising stages to a successful conclusion. The Banner system includes the ability to plan activities on specific days or after a defined "wait period". Banner messaging is used as a "tickler" file system to remind development officers of up-coming moves.

#### **Diagram**  wait days nove move cultiv a move S k  $f$ ollow Walt days move  $\mathbf{u} \mathbf{p}$ Wait days move

#### **Strategy Plans, Continued**

**Associate a strategy with a prospect**  The Prospect Strategy Plan Form (AMAPLAN) allows you to associate a strategy, project, and moves manager to a prospect, view an already-assigned strategy, or create a strategy. A strategy plan may be modified to suit a prospect via this form. Any modifications made here affect the strategy plan only as it applies to the ID in the key information; the strategy plan will not be affected for the rules as defined on the Strategy Plan Rule Form or for any other prospect assigned this strategy plan.

**Procedure** Follow these steps to complete the procedure.

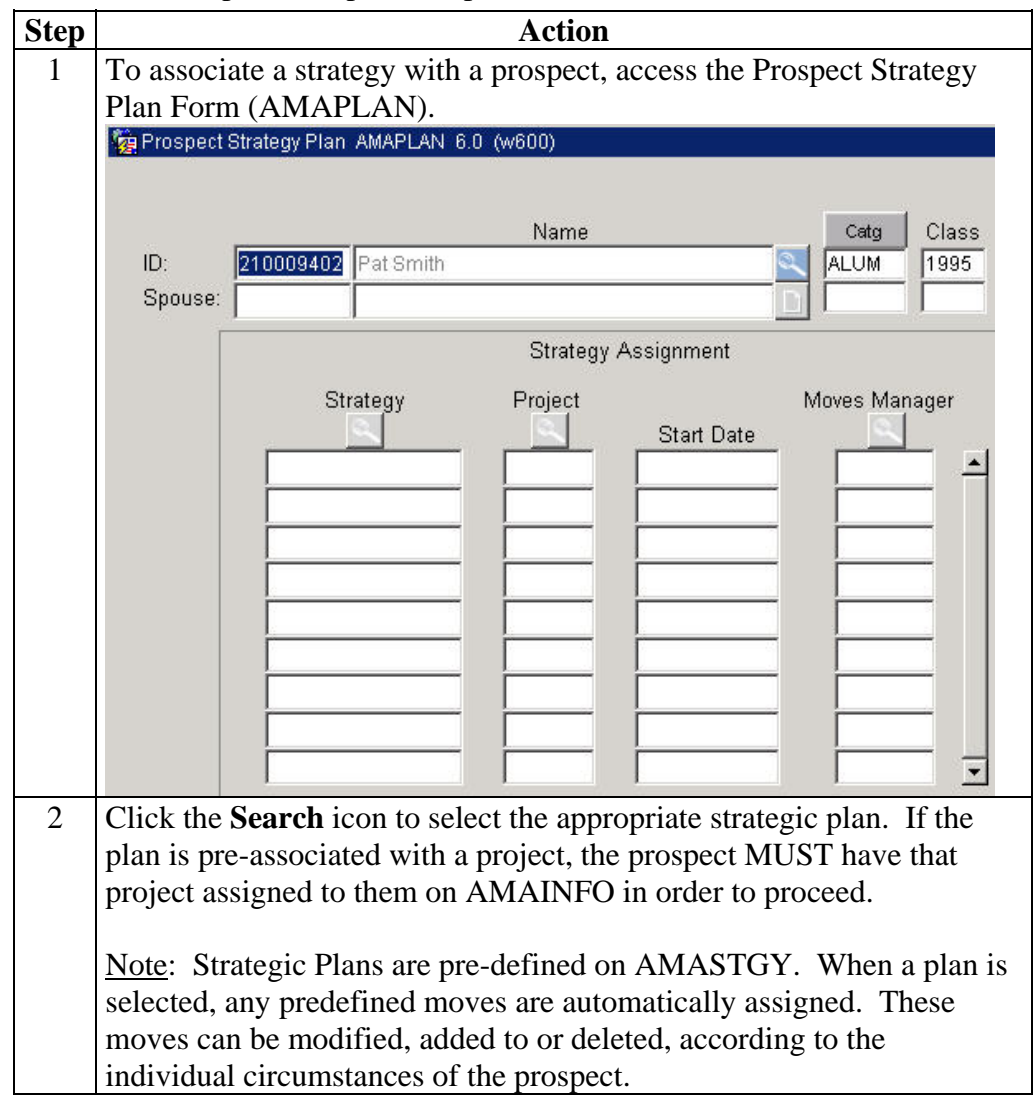

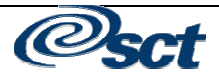

#### **Strategy Plans, Continued**

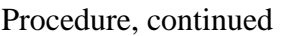

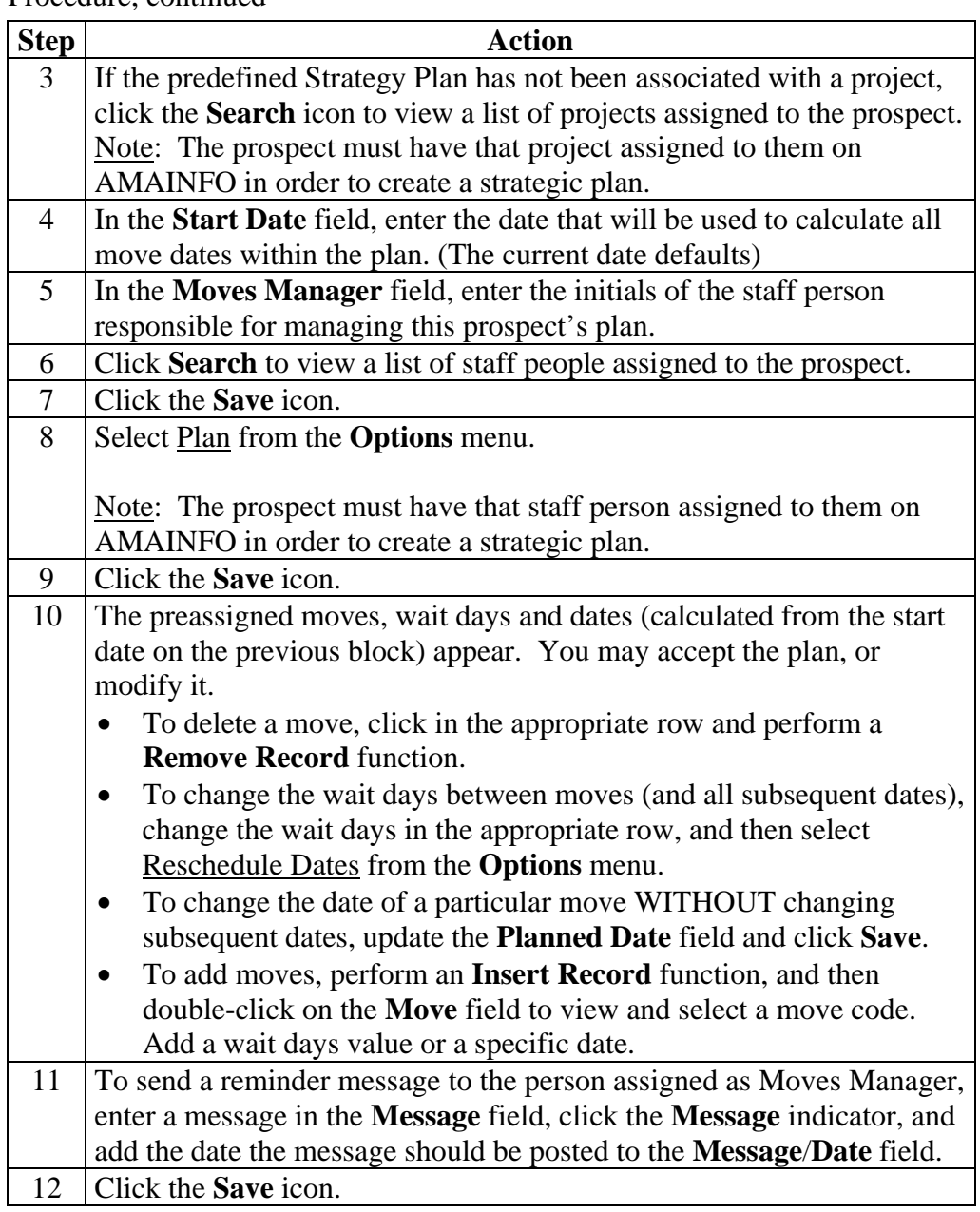

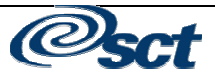

#### **Strategy Plans, Continued**

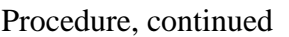

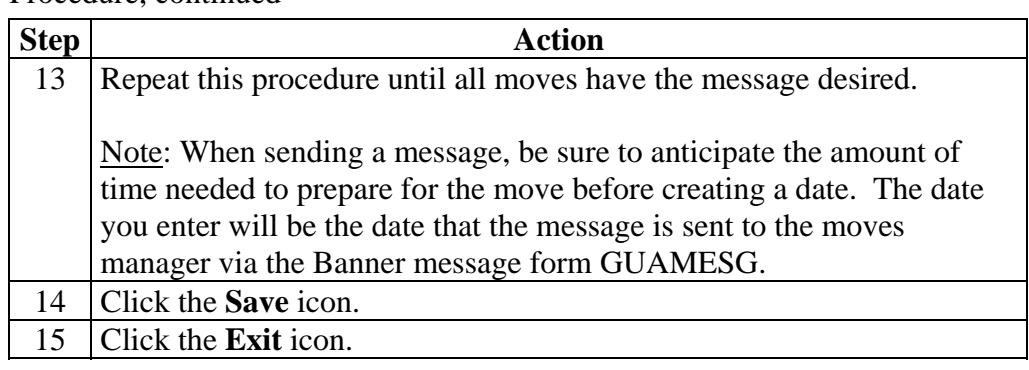

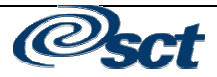

### **Viewing the Status of a Prospect**

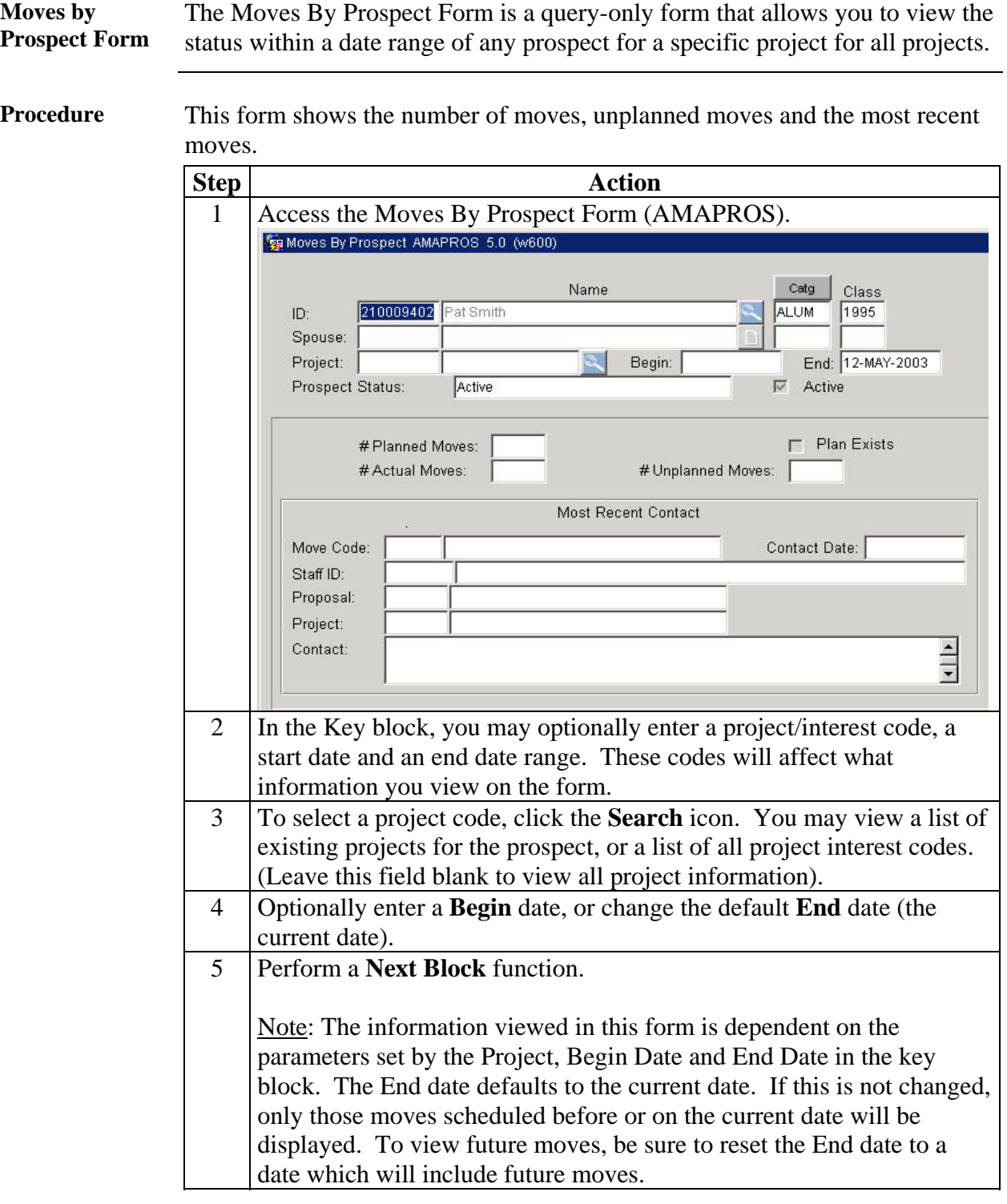

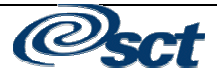

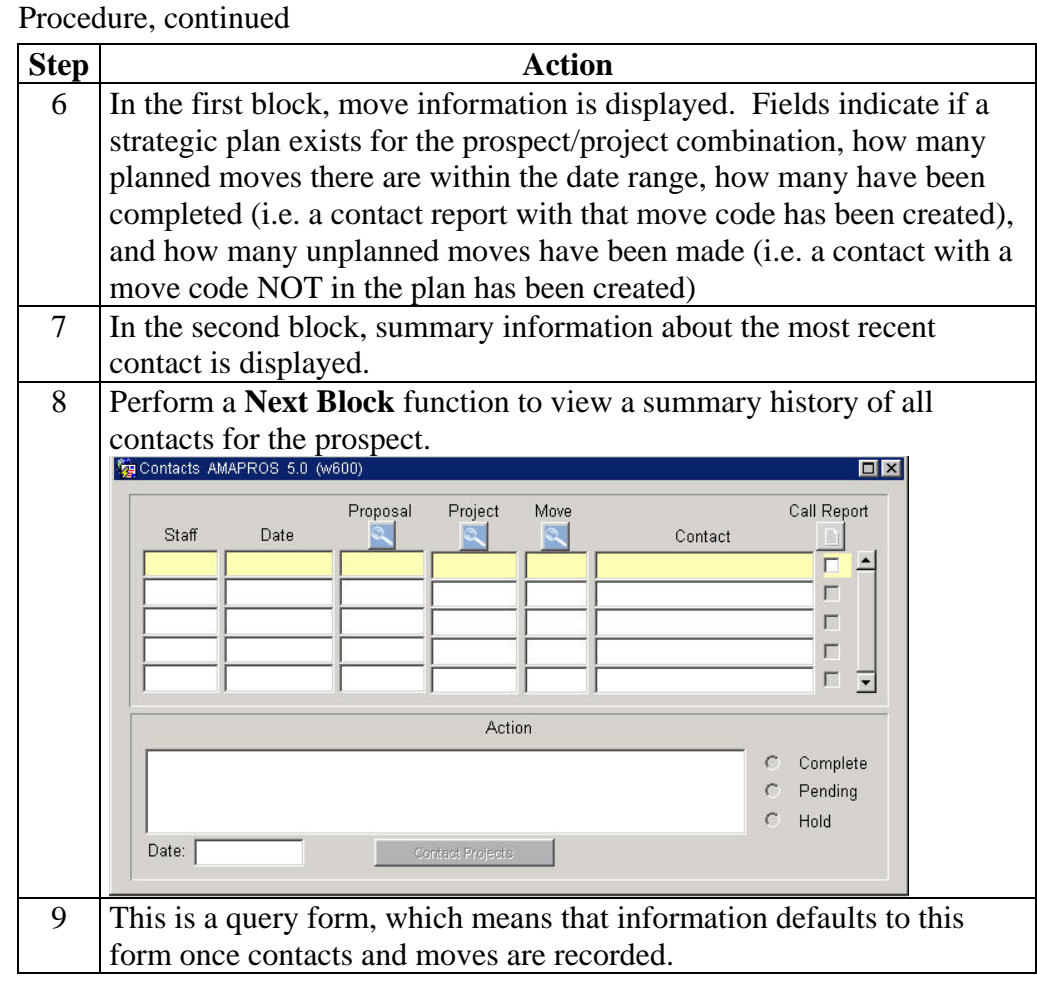

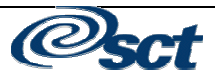

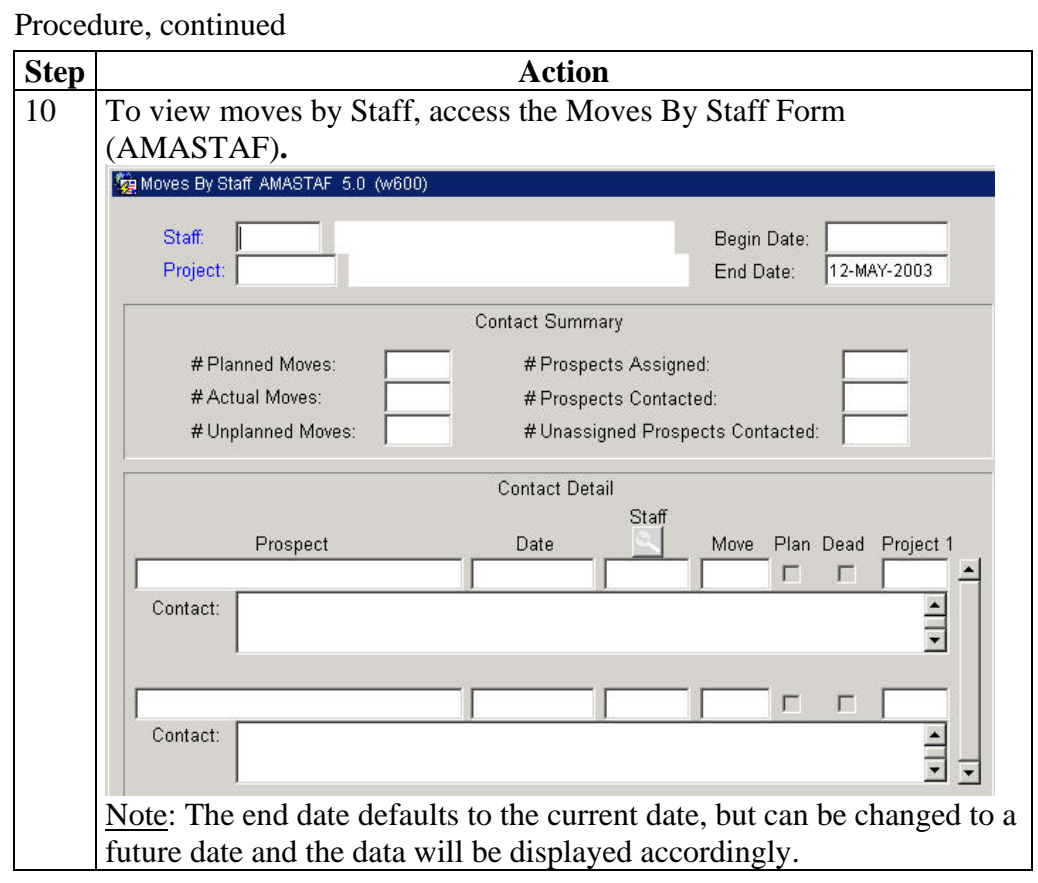

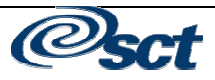

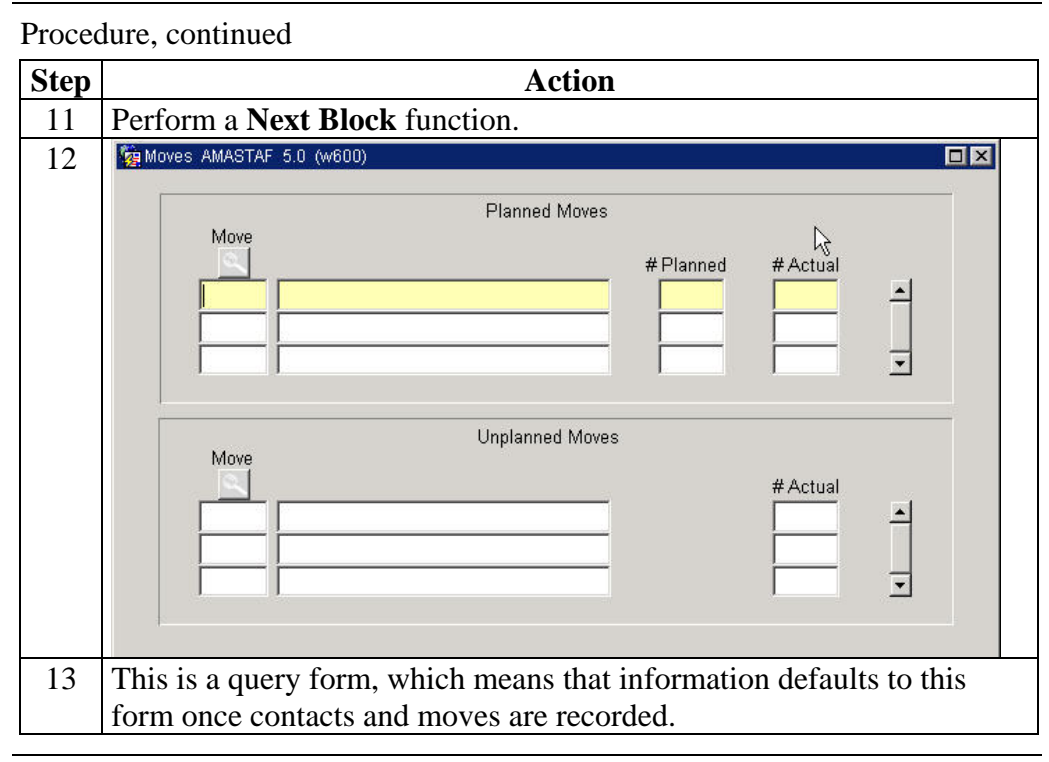

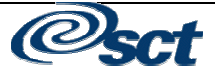

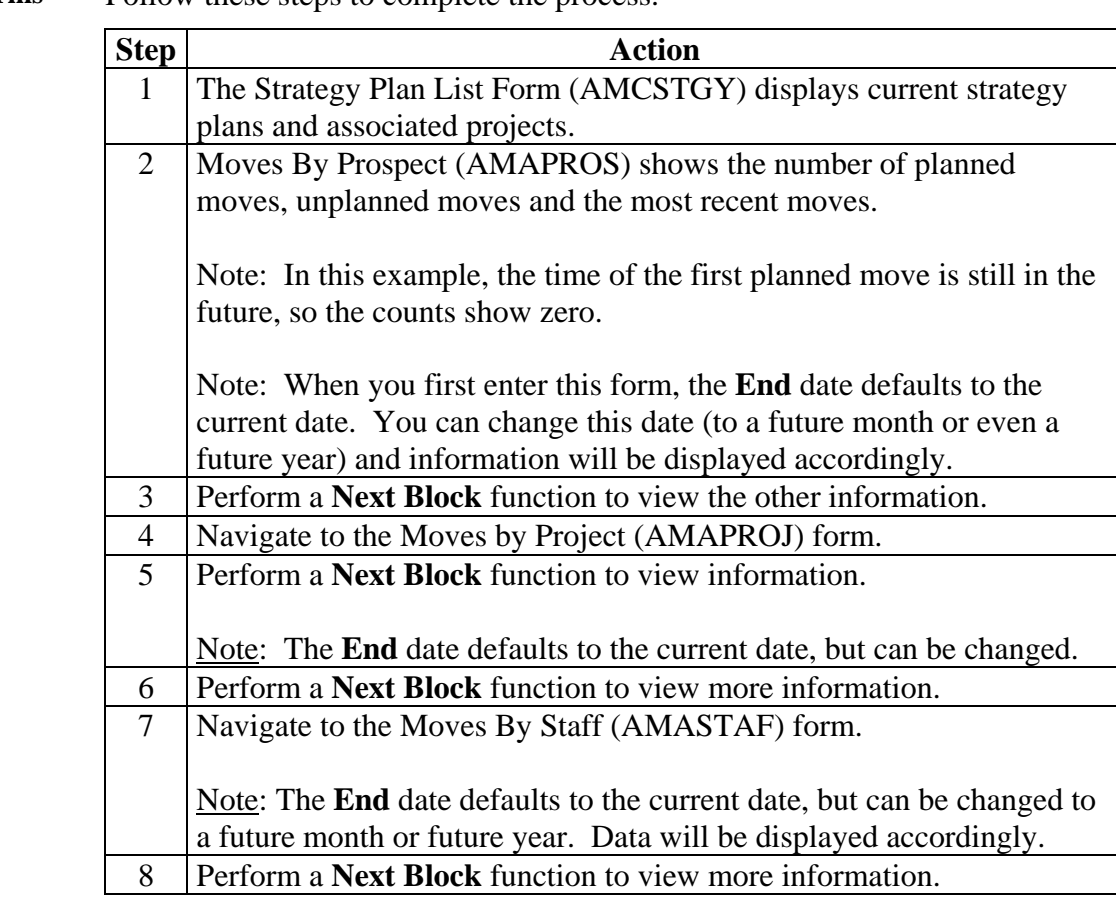

**Query Forms** Follow these steps to complete the process.

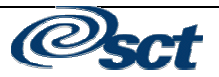

### **Develop a Research Profile for a Prospect**

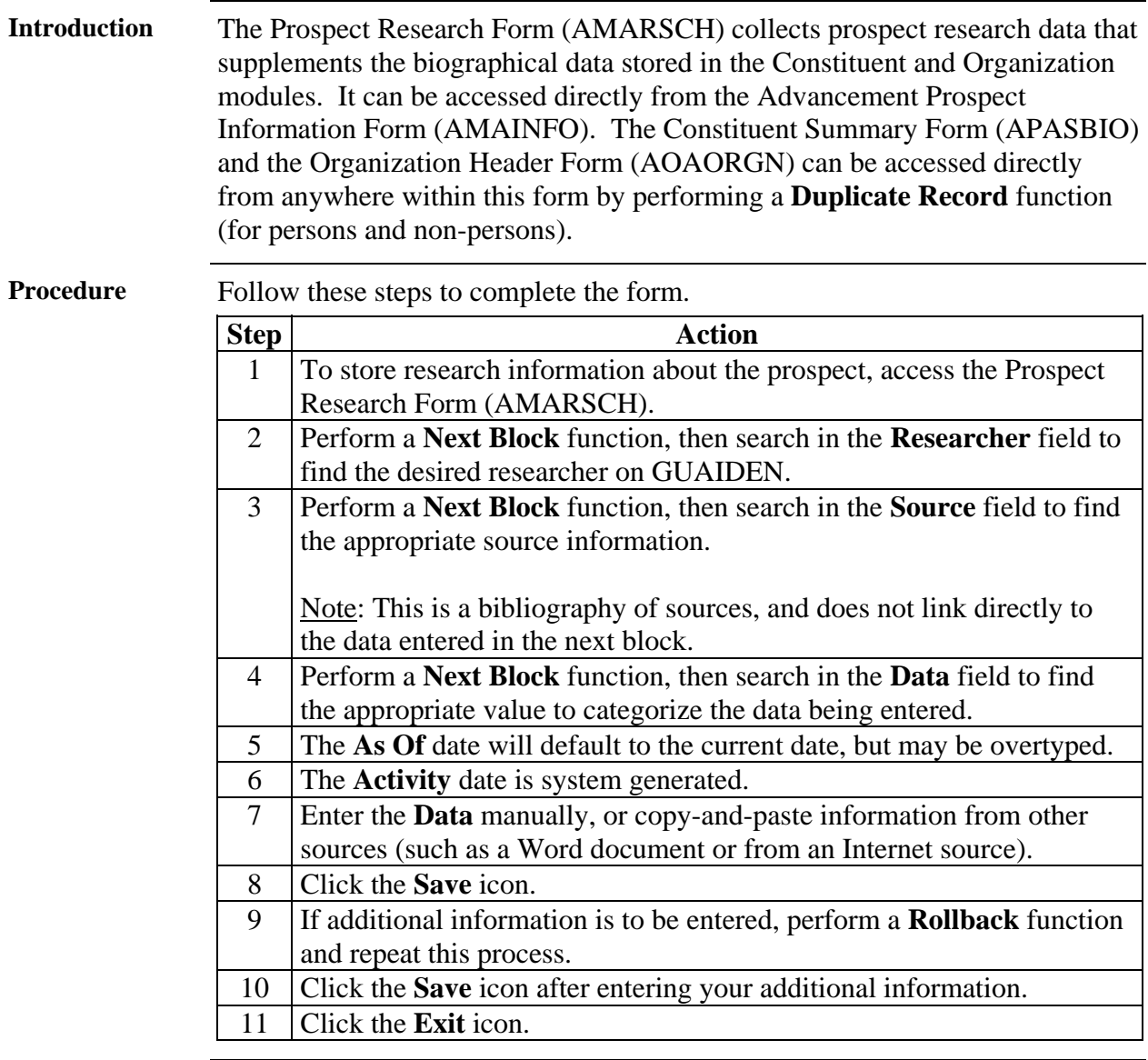

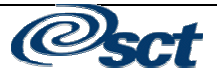

### **Develop a Research Profile for a Prospect, Continued**

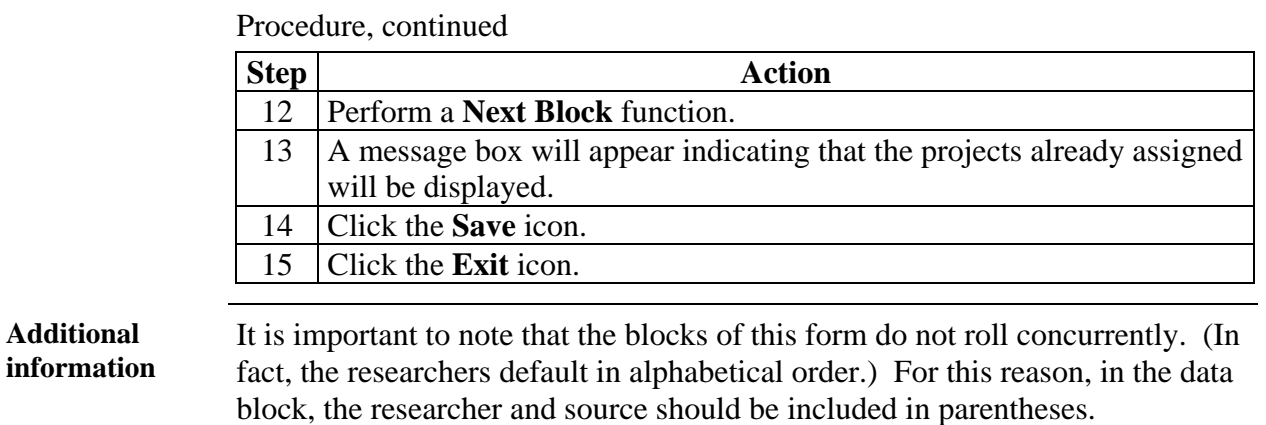

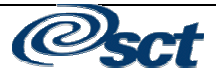

### **Creating Messages From Prospect Contacts**

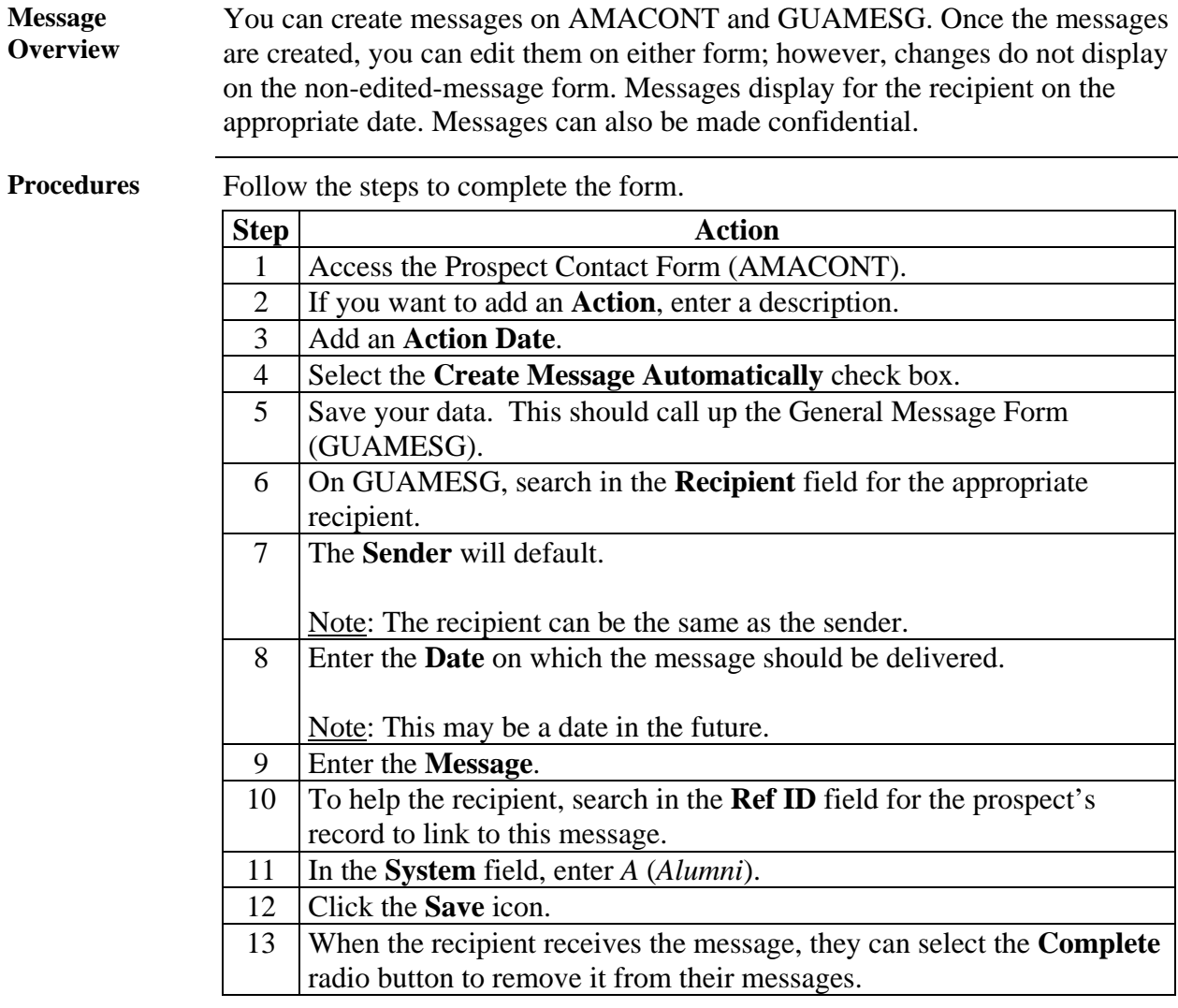

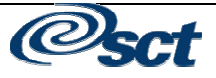

#### **Query a Pool of Prospects**

#### **Introduction** The Prospect Pool Inquiry Form (AMAPOOL) enables you to view a group of prospects online. You can enter any combination of five key selection criteria: geographic region, prospect rating, project/interest area, staff member assigned and prospect preferred class year. Prospects meeting the criteria are displayed.

**Procedure Follow these steps to complete form.** 

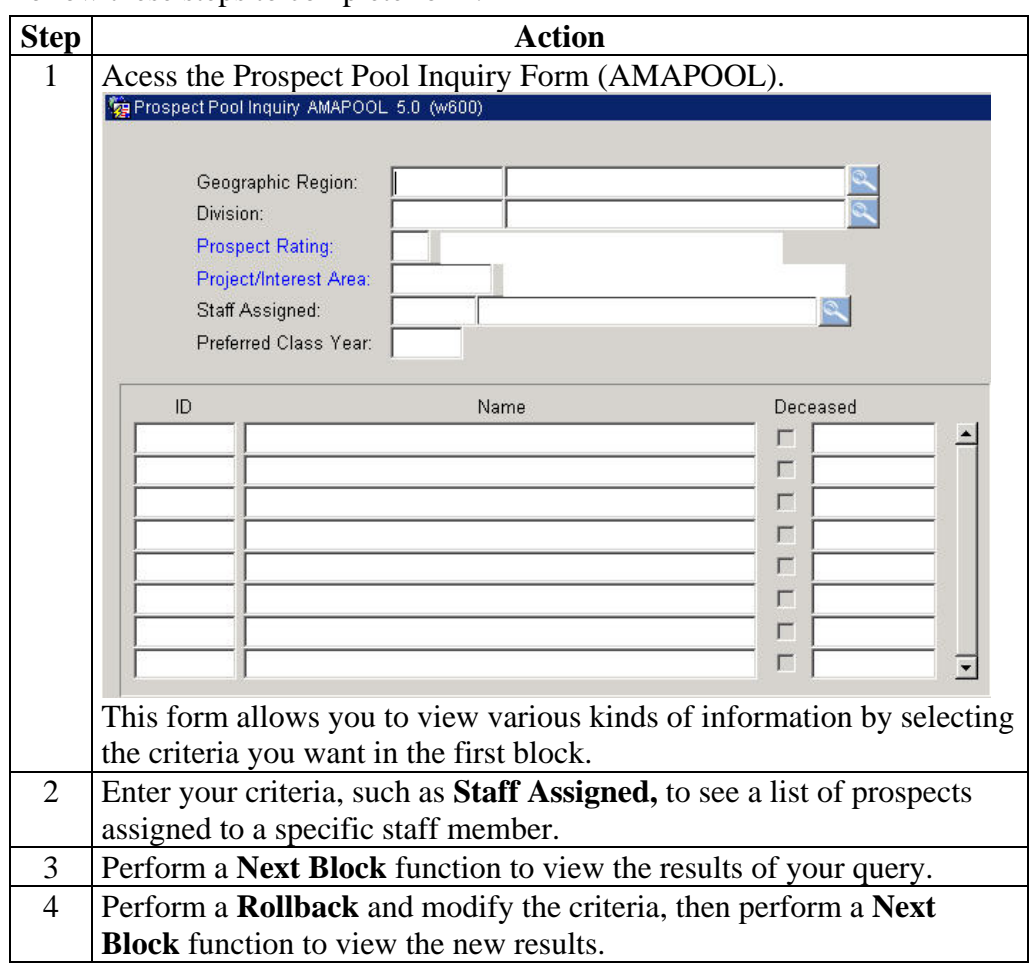

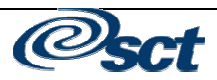

#### **Linking a Project with Designations**

**Introduction** The Projects Designations Form enables you to assign multiple designations to a project.

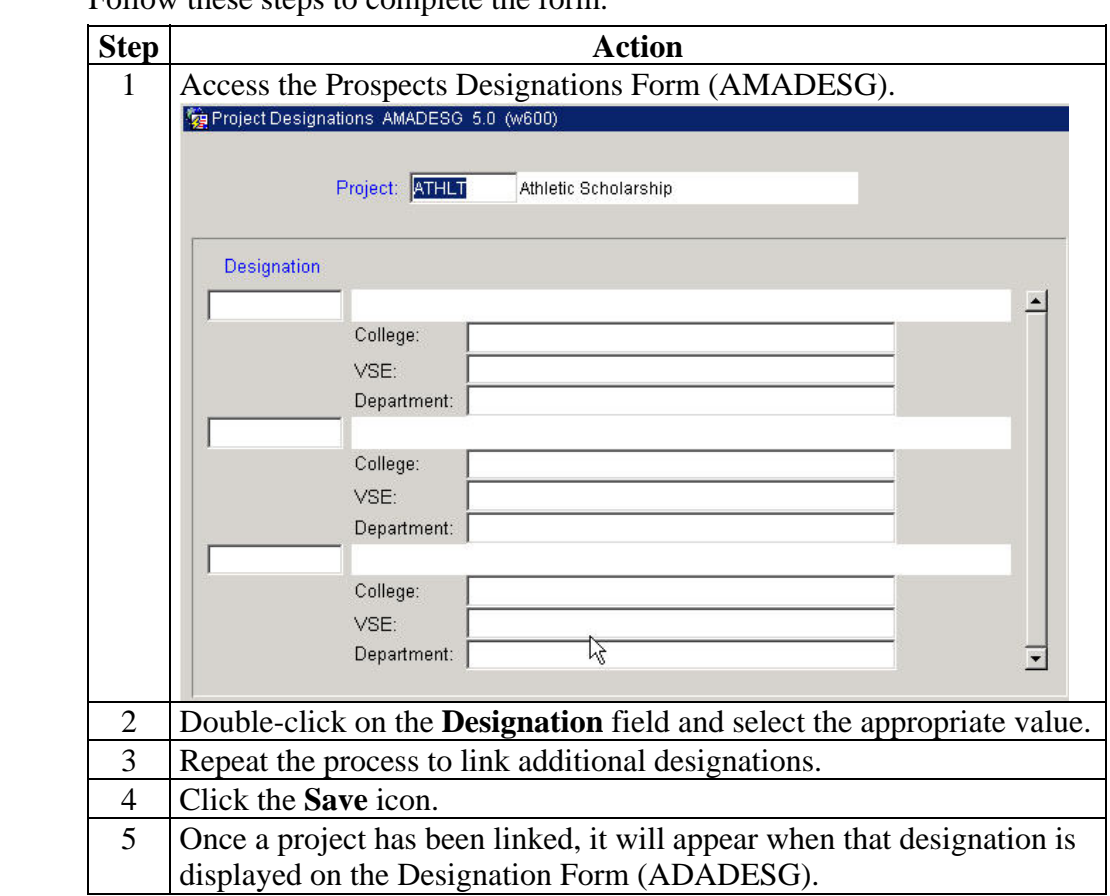

**Procedure** Follow these steps to complete the form.

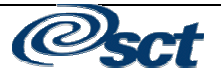

#### **Self Check**

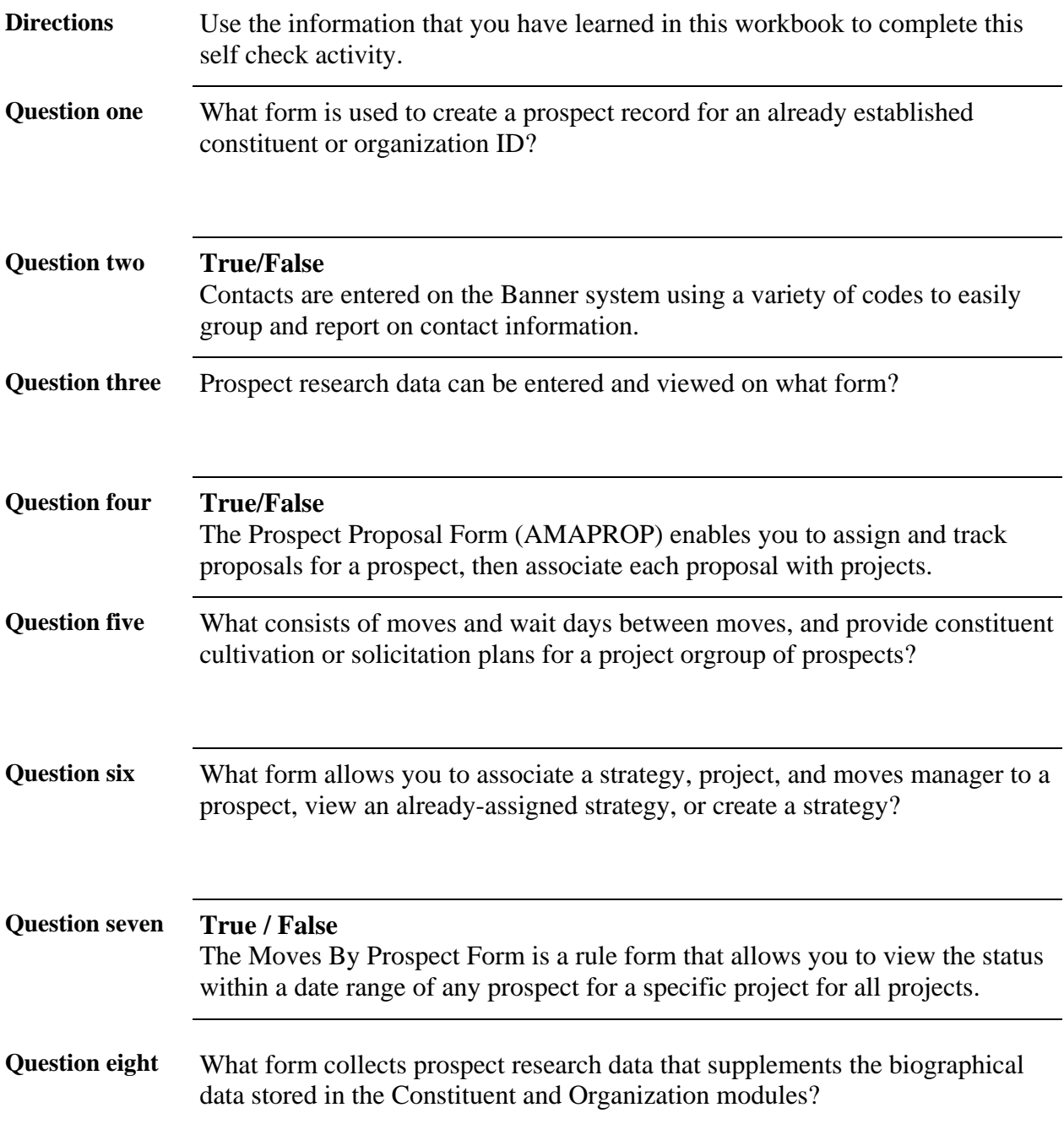

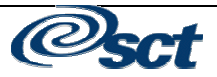

### **Answer Key**

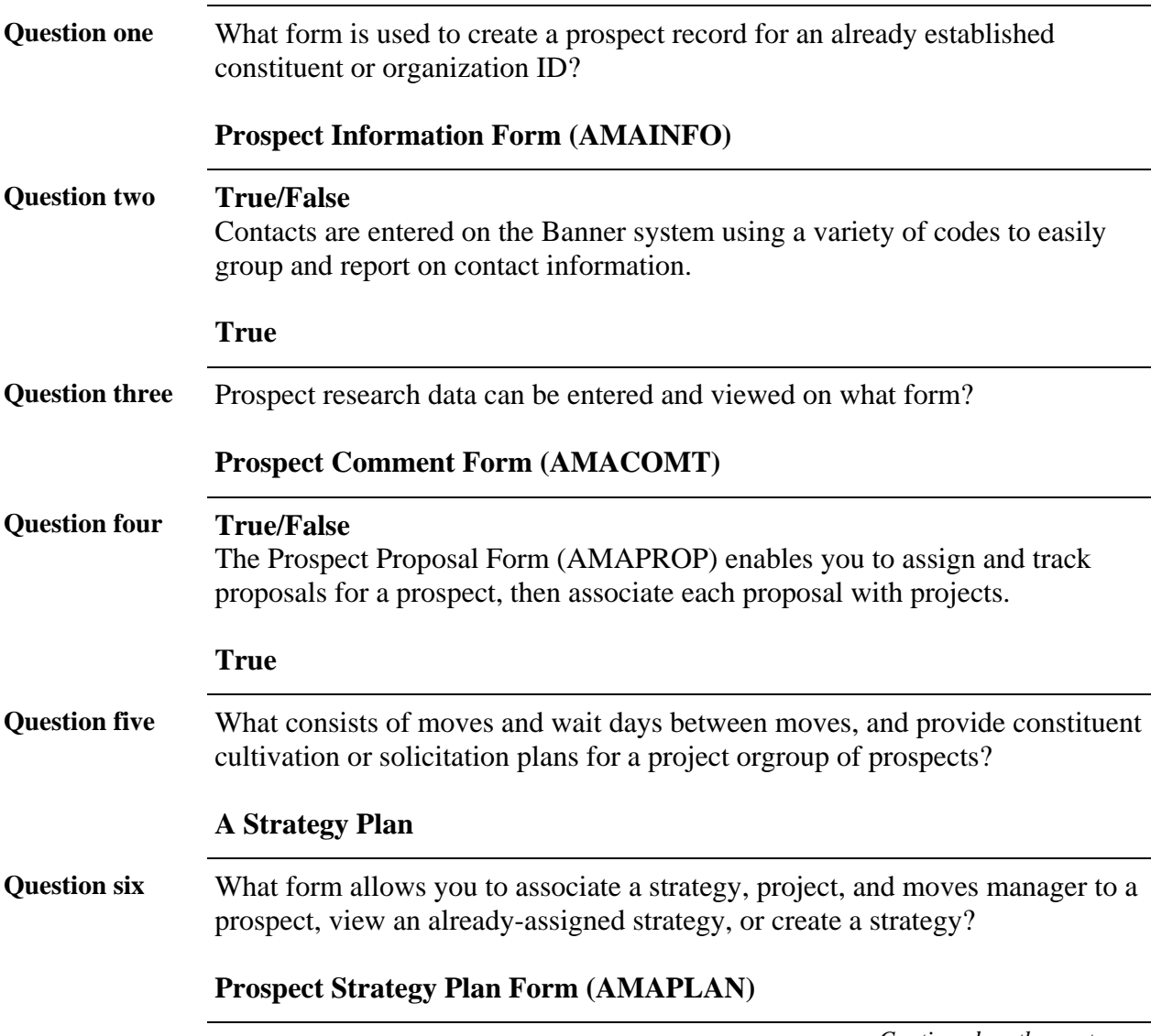

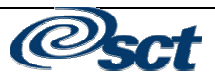

### **Answer Key,** Continued

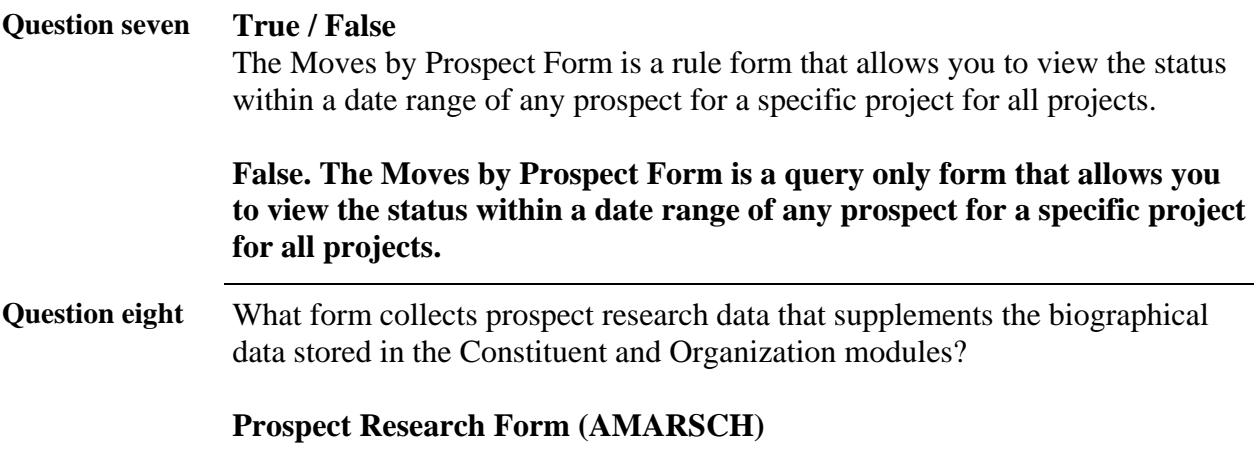

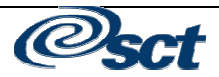